# User's Guide Mobile Phone R278d

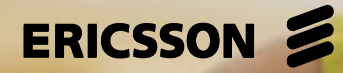

## Mobile Phone **R278d**

Quad mode:

**Ericsson**<br> **COMMERCIAL**<br> **Provider of COMMERCIAL**<br> **Provider but but here** Browser for Data Networks and

Dual band, Tri mode

for TDMA Systems

**User's Guide** 

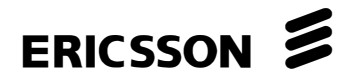

# **Para obtener una copia en español de esta Guía del Usuario, visite nuestra página<br>
Web en www.ericsson.com/phones o, si se encuentra en Estados Unidos,<br>
<b>forable increase and alternative commercial alternative commercial** Para obtener una copia en español de esta Guía del Usuario, visite nuestra página Web en www.ericsson.com/phones o, si se encuentra en Estados Unidos, también puede llamar al 1-800-374-2776.

## Register your new phone, purchase Ericsson original accessories, and see the latest in products by visiting us at http://www.ericsson.com/phones

10/00

This manual is published by Ericsson Inc., without any warranty. Improvements and changes to this manual due to typographical errors, inaccuracies of current information, or improvements to programs and/or equipment, may be made by Ericsson Inc. at any time and without notice. Such changes will, however, be incorporated into new editions of this manual.

> "Ericsson", "Ericsson <sup>2</sup>" and "ERICSSON ORIGINAL ACCESSORIES" are each registered U.S. Trademarks owned by Telefonaktiebolaget L M Ericsson of Sweden.

"Microsoft", "Windows" and the design plus words "Microsoft Windows" are each either registered and/or pending U.S. Trademarks owned by Microsoft Corporation of Redmond, Washington, U.S.A.

"Tegic" and "T9" are each registered U.S. Trademarks owned by Tegic Communications, Inc. of Seattle, Washington, U.S.A. The T9® text input product is provided under license from Tegic Communications Inc. and is covered by U.S. Pat. 5,818,437, U.S. Pat. 5,953,541, U.S. Pat. 6,011,554 and other patents pending.<br>
Ericsson Inc., 2000. All rights reserved<br>
Publication number: AE/LZT 123 6061 R1<br>
Printed in USA

©Ericsson Inc., 2000. All rights reserved

Publication number: AE/LZT 123 6061 R1

Printed in USA

## Table of Contents

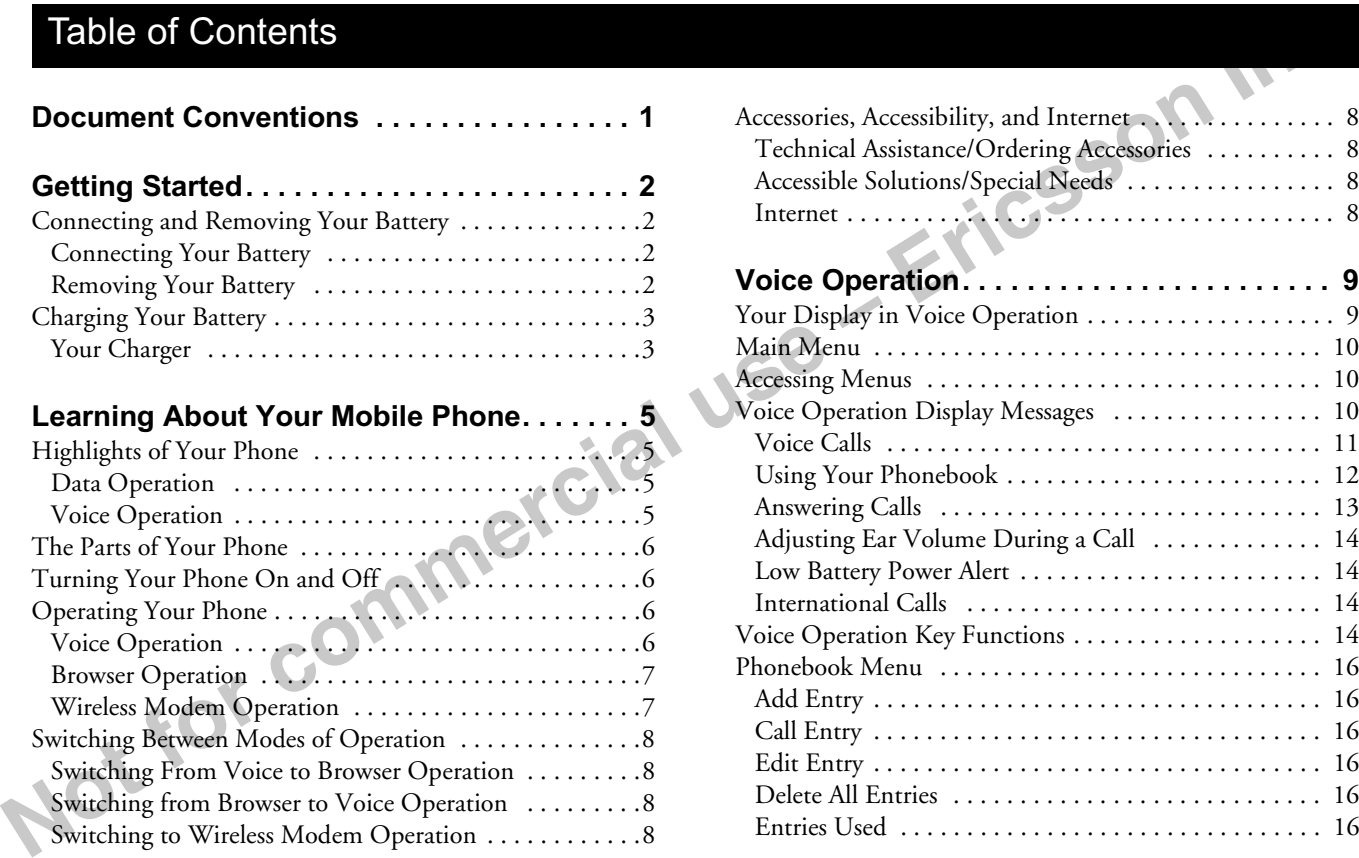

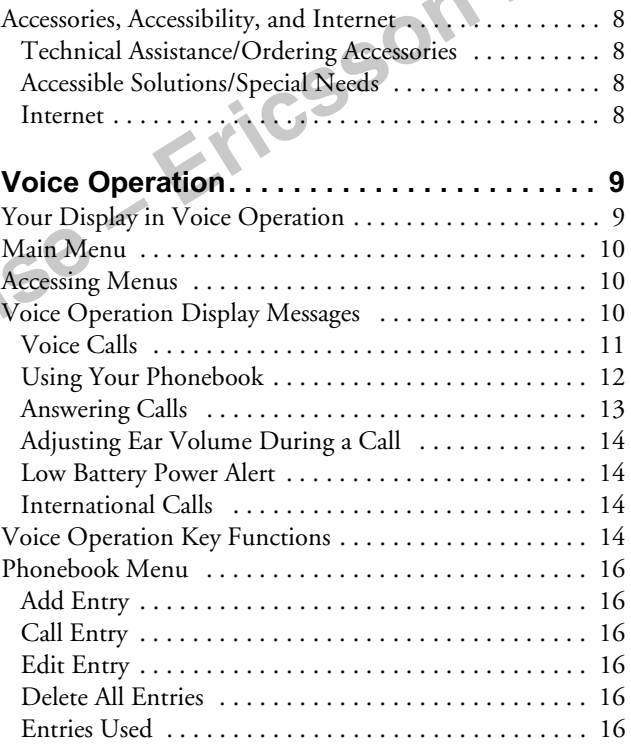

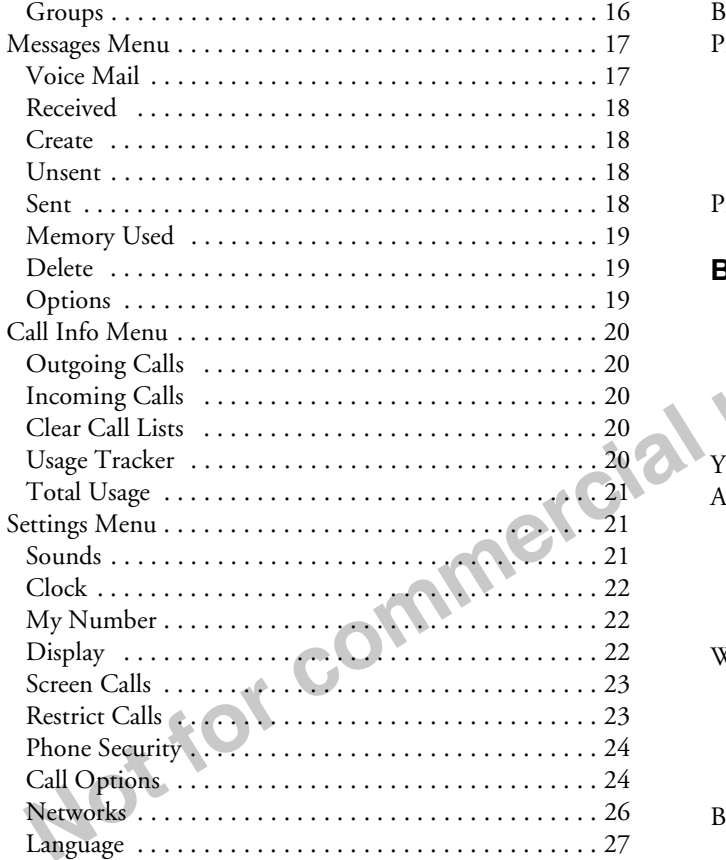

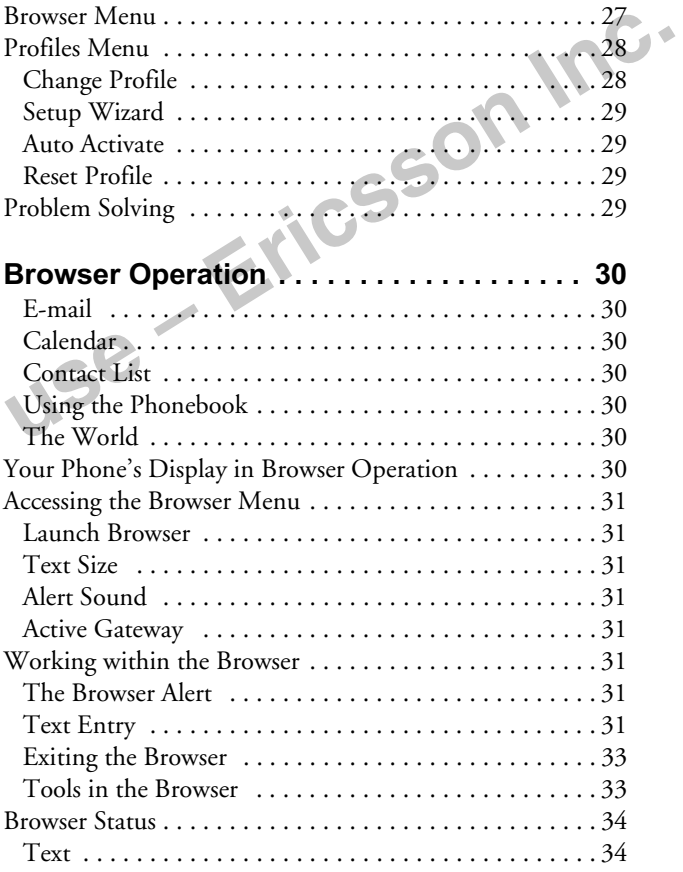

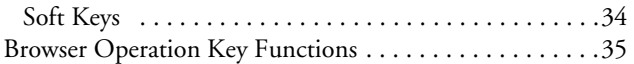

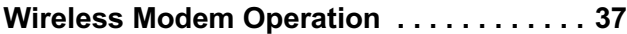

Differences Between Data, Fax, and

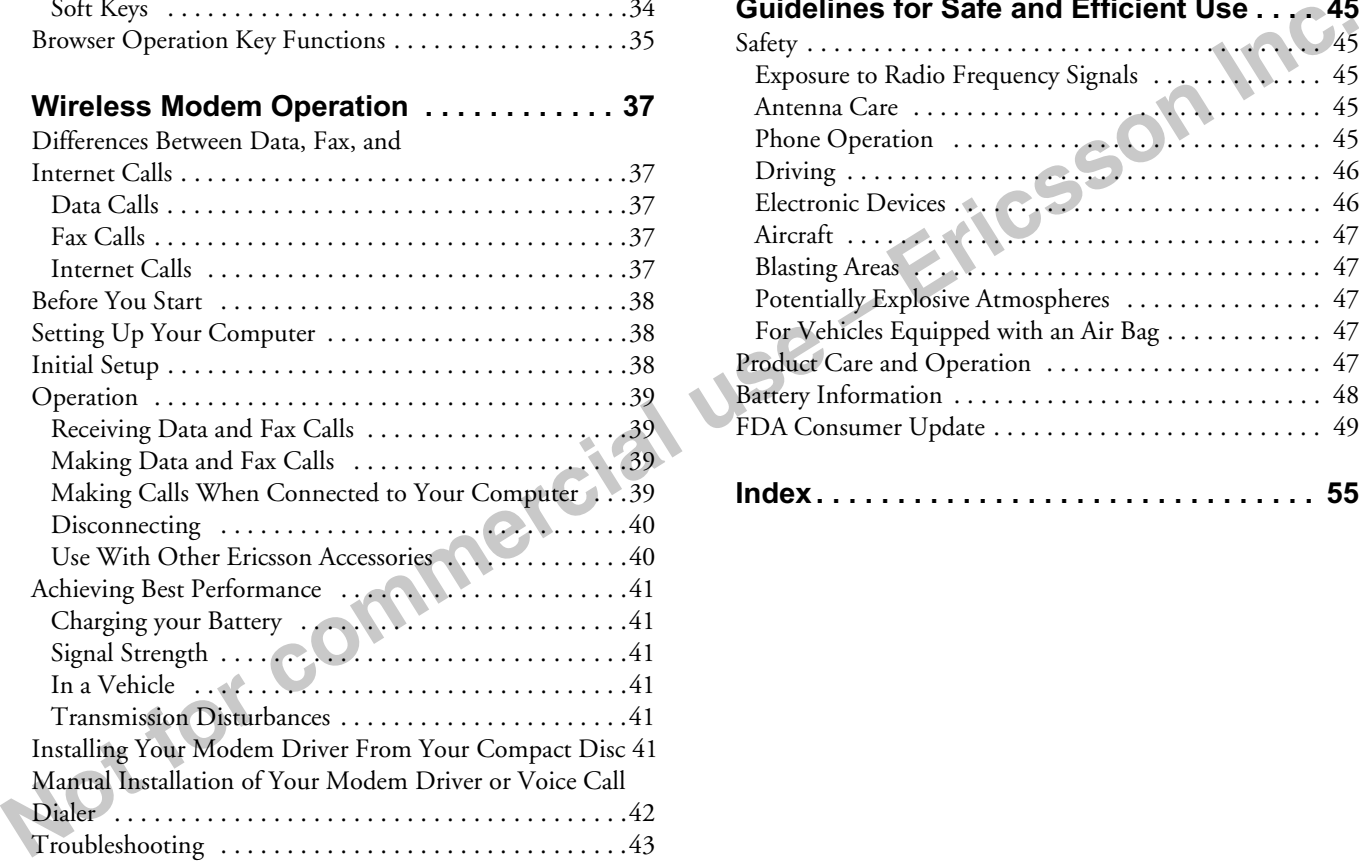

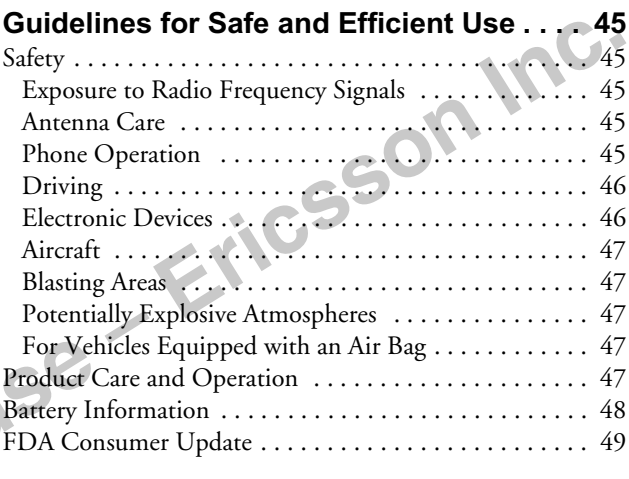

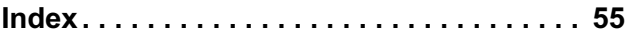

**Not for commercial use – Ericsson Inc.**

## <span id="page-7-0"></span>Document Conventions

- Menu names are shown in the following typeface: MENUS.
- Submenu names are shown in the following typeface: Submenu Names.
- Key names are shown in the following typeface: BACK.
- Text that is seen in the phone's display is shown in the following typeface: displays.

**The quick access shortcuts to your phone's menu and settings are identified by this shaded box.**

- When this guide instructs you to press a key, press and release the key.
- When this guide instructs you to press and hold a key, press and hold the key for one to two seconds.
- **DOCUMENT CONVENTIONS**<br>
 Mean this guide instructs you to great key press and relaxe<br>
 Submercial manners are shown in the following species: **Submercial**<br>
 Key names are shown in the following species: **BADCK**<br>
 The q • When this guide instructs you to press two keys, press one then press the other. For example, press MENU 1 means press MENU then press **1**.
	- Press the down arrow for at least one second when you see this symbol  $(*)$ .
	- • Press the up arrow for at least one second when you see this symbol (<del>\*</del>).

## <span id="page-8-0"></span>Getting Started

*Note!* Prior to assembling and using your phone, you may want to read ["Guidelines for Safe and Efficient Use" on page](#page-51-5) 45.

## <span id="page-8-1"></span>Connecting and Removing Your Battery

*Note!* You can find your phone's model number by removing the battery and looking on the back of the phone.

#### <span id="page-8-2"></span>Connecting Your Battery

- **Example 16 CON**<br>
Note **b** Photo to assumbling and using your phone, you may want to tead<br>  $\frac{1}{2}$  **Removing Your Battery**<br> **Formulations for Suit and Ellication User Compact +5.**<br> **Connecting and Removing Your Battery**<br> 1 Place the battery over the back of the phone. The label on the battery should face down. Insert the top portion of the battery into the phone. The tab on the bottom of the battery should be pointing toward the bottom of the phone.
- 2 Press down until you hear a click. The battery is now connected.Not for col

#### <span id="page-8-3"></span>Removing Your Battery

1 Remove the battery by pushing in on the tab of the battery with your thumb.

2 Lift the battery up and out of the battery cavity.

## <span id="page-9-0"></span>Charging Your Battery

#### <span id="page-9-1"></span>Your Charger

Your phone was packaged with either a rapid or travel charger. It is important that you fully charge your battery before you use your phone. Both chargers supply power to charge your battery while the battery is attached to your phone. If your <sup>p</sup>hone is On, it can receive calls while using either charger.

- *Note!* NEVER attach the charger to a phone that does not have a battery installed.
	- 1 If you have a rapid charger, plug the charger into a standard wall electrical

outlet. If you have a travel charger, connect the appropriate AC power cord and phone charging cord to the travel charger.

rapid

travel

- 2 Hold the phone with the display and keypad facing up.
- 3 Hold the small plug on the charger cord so the lightning bolt symbol  $(\boldsymbol{\iota})$  is up.
- 4 Align the small plug on the charger cord with the connector on the bottom of your phone. The connector on the phone is above the lightning bolt symbol  $(4)$ .
- 5 Press the plug into the connector until the plug "snaps" into place. The  $\blacksquare$  icon is alternated with the  $\blacksquare$  icon when the phone is powered on and the phone is charging.

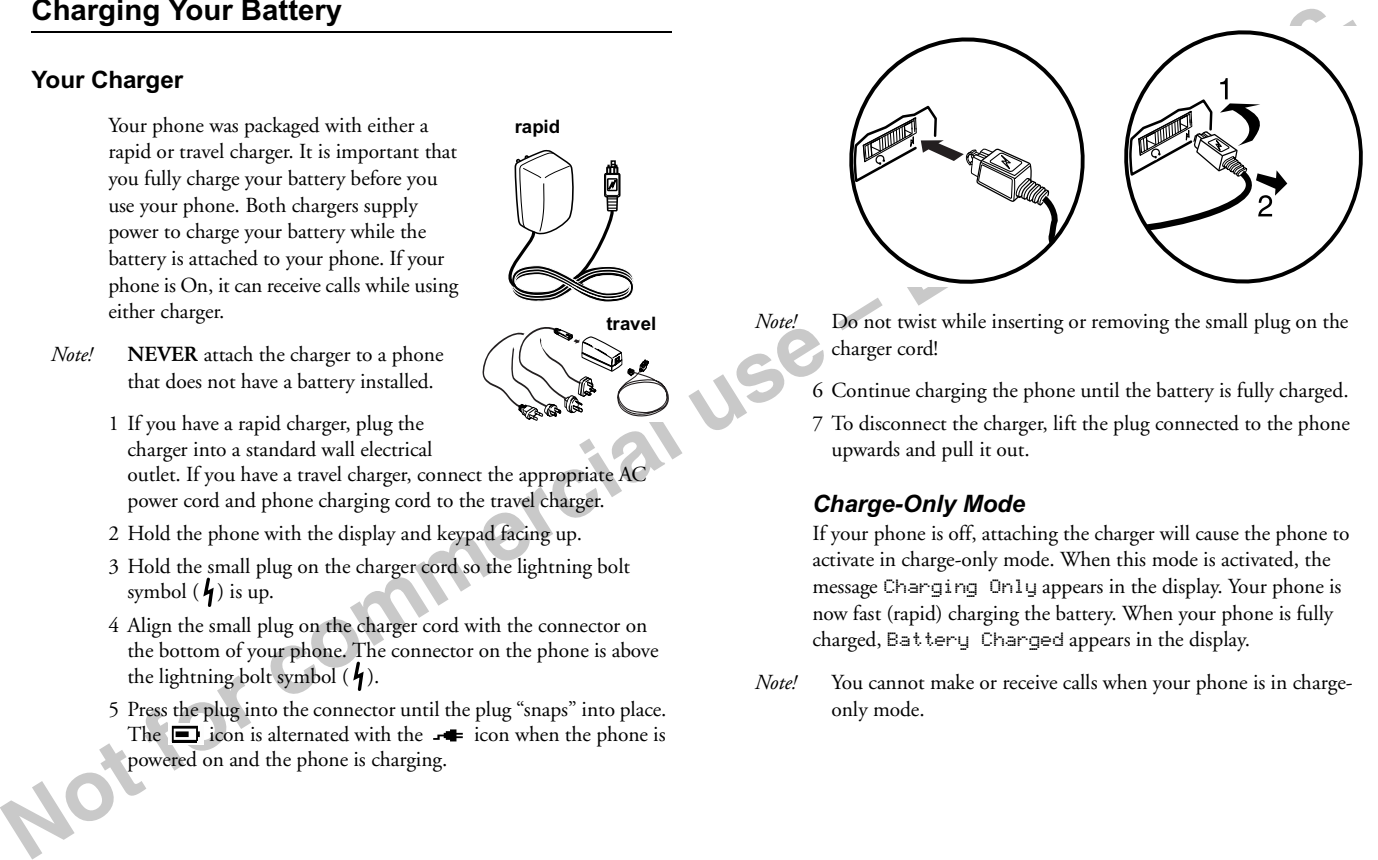

- *Note!* Do not twist while inserting or removing the small plug on the charger cord!
	- 6 Continue charging the phone until the battery is fully charged.
	- 7 To disconnect the charger, lift the plug connected to the phone upwards and pull it out.

#### Charge-Only Mode

If your phone is off, attaching the charger will cause the phone to activate in charge-only mode. When this mode is activated, the message Charging Only appears in the display. Your phone is now fast (rapid) charging the battery. When your phone is fully charged, Battery Charged appears in the display.

*Note!* You cannot make or receive calls when your phone is in chargeonly mode.

#### Slow (Trickle) Charging a Deeply Discharged Battery

**Slow (Trickle)** Charging a Deepty Discharged term and properties, when the Campbe, when the linear properties of  $\lambda$  a commercial  $\lambda$  a commercial commercial contract the charge only multe when the charge is a contract The battery could become deeply discharged (for example, when the battery is stored for a long period). As a result, the phone may not immediately activate charge-only mode when the charger is connected.

- 1 Attach the charger to the phone for several hours to slowly charge (trickle charge) the battery.
- 2 After trickle charging the battery for several hours the phone should activate the charge-only mode automatically.
- 3 Continue charging the phone until the battery is fully charged.

## <span id="page-11-0"></span>Learning About Your Mobile Phone

**Example 10 COVID NOTE COVIDE COVIDE COVIDE COVIDE COVIDE COVIDE COVIDE COVIDE COVIDE COVIDE COVIDE COVIDE COVIDE COVIDE COVIDE COVIDE COVIDE COVIDE COVIDE COVIDE COVIDE COVIDE COVIDE COVIDE COVIDE COVIDE COVIDE COVIDE C** Your Ericsson mobile phone features quad-mode technology. For Voice Operation, it operates in three modes – two Digital  $(D)$ modes (800 and 1900 MHz frequency bands) and one Analog ( $\overline{H}$ ) mode (800 MHz range). The fourth mode of operation is data. The Globe Icon ( $\Box$ ) means that you have established a connection with the data network. The built-in browser allows you access to the world of information on the Internet.

## <span id="page-11-1"></span>Highlights of Your Phone

#### <span id="page-11-2"></span>Data Operation

- Microbrowser for sending/receiving e-mail and for Internet access
- Wireless Modem Operation
- Tegic® T9® Text Entry
- Server-based Contacts and Calendar (dependent upon your service provider)
- WAP page capability
- Secure HDML page capability
- Support for Phonebook download
- Bookmark creation
- Bitmap image support

#### <span id="page-11-3"></span>Voice Operation

- 27 ring types (with musical melody ring options)
- Editable musical ring melodies
- Caller ID (last 40 numbers)
- Quick call-back feature to respond to text messages
- Storage for 400 numbers in the phonebook
- Speed dial for 99 numbers including voice mail
- Super dial for 9 numbers including voice mail
- Dialing for 2 different calling cards
- Quick access to the last 40 numbers dialed
- Receives short message service (SMS) messages with 16KB of storage
- Quick access to voice mail service
- Call duration reminder
- Time and date
- Stopwatch
- Alarm
- Profiles
- Groups
- Call Screening
- Call Restrictions
- User-customizable greeting
- Multiple language support

Learning About Your Mobile Phone

## <span id="page-12-0"></span>The Parts of Your Phone

The following is a list of the terms used in this user's guide to describe your Ericsson mobile phone:

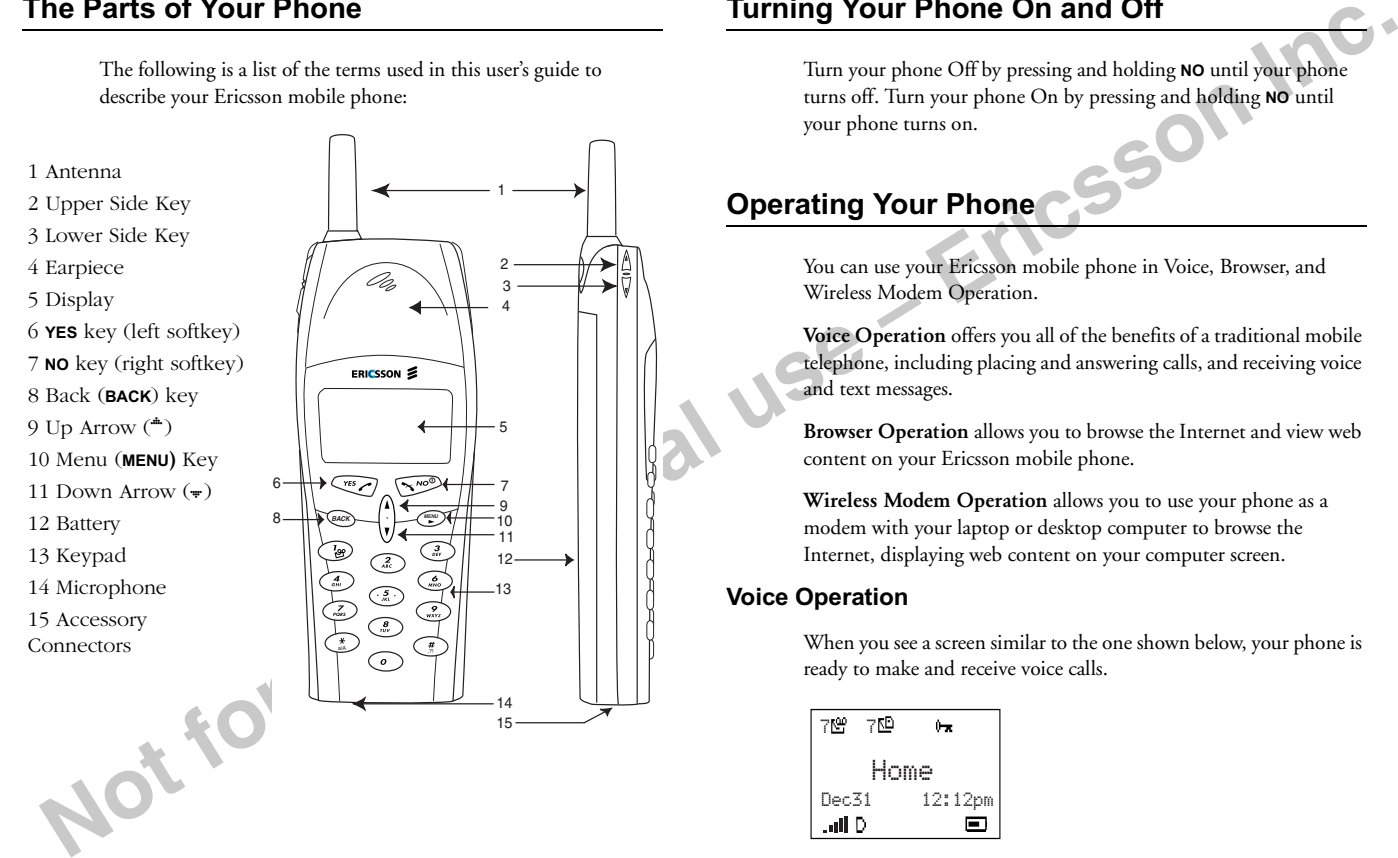

## <span id="page-12-1"></span>Turning Your Phone On and Off

Turn your phone Off by pressing and holding NO until your phone turns off. Turn your phone On by pressing and holding NO until your phone turns on.

## <span id="page-12-2"></span>Operating Your Phone

You can use your Ericsson mobile phone in Voice, Browser, and Wireless Modem Operation.

Voice Operation offers you all of the benefits of a traditional mobile telephone, including placing and answering calls, and receiving voice and text messages.

Browser Operation allows you to browse the Internet and view web content on your Ericsson mobile phone.

Wireless Modem Operation allows you to use your phone as a modem with your laptop or desktop computer to browse the Internet, displaying web content on your computer screen.

#### <span id="page-12-3"></span>Voice Operation

When you see a screen similar to the one shown below, your phone is ready to make and receive voice calls.

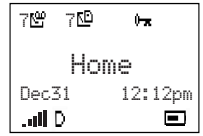

For more information about Voice Operation, see ["Voice Operation"](#page-15-2)  [on page](#page-15-2) 9.

#### <span id="page-13-0"></span>Browser Operation

Your phone includes a built-in browser that allows you to access Internet content designed especially for mobile phones. This content typically includes E-mail, Calendar, and Contacts.

While in Browser Operation, your phone displays information (content) retrieved from the Internet via the digital network. The content available to your phone is determined by your content provider.

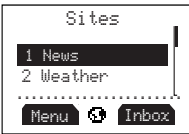

#### **E-mail**

Your content provider can enable e-mail as an application for use with your browser. If this feature is enabled, you can send and receive e-mail to anyone with an Internet e-mail address.

#### **Calendar**

Your content provider can enable the calendar application for use with your browser. If this feature is enabled, you can set meeting reminders as Alerts and also set future appointments.

#### **Contact List**

Your content provider can enable the contact list for use with your browser. If this feature is enabled, you can look up addresses to call, view, or e-mail.

#### **The World**

You have access to the world from your Ericsson mobile phone in Browser Operation. This includes maps, games, stock quotes, weather, and a host of other applications.

For more information on Browser Operation, see ["Browser](#page-36-7)  [Operation" on page](#page-36-7) 30.

#### <span id="page-13-1"></span>Wireless Modem Operation

For most interaction about Voice Operation, are "Voice Operation"<br> **Notification about the commercial commercial commercial commercial commercial commercial commercial commercial<br>
<b>Erics Constantine Commercial constant and** You can use your phone in Wireless Modem Operation when it is powered on with the proper cable attached from your phone to your computer. An Ericsson accessory kit may be required to use your phone in Wireless Modem Operation. Your phone is in Wireless Modem Operation when you see the following standby screen.

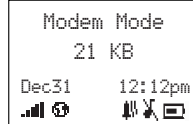

For more information about Wireless Modem Operation, see ["Wireless Modem Operation" on page](#page-43-5) 37.

## <span id="page-14-0"></span>Switching Between Modes of Operation

#### <span id="page-14-1"></span>Switching From Voice to Browser Operation

There are three easy ways to switch from Voice Operation to Browser Operation:

- 1 Press and hold the MENU key.
- 2 To select the BROWSER menu tab:
	- $\bullet$  Press **MENU**.
	- Press  $*$  or  $*$  until BROWSER is selected.
	- Press YES.
- 3 Press MENU 5.
- *Note!* The factory default setting for your phone's power-on option is Voice Operation.

#### <span id="page-14-2"></span>Switching from Browser to Voice Operation

There are two easy ways to switch from Browser Operation to Voice Operation:

- 1 Press and hold the MENU key.
	- or
- 2 To select **Voice Mode** from the TOOLS menu:
	- $\bullet$  Press **MENU**.
	- Press<sup>+</sup> or = until **VOICE MODE** is selected.
	- Press **YES** to select **VOICE MODE**.

#### <span id="page-14-3"></span>Switching to Wireless Modem Operation

To switch from Voice or Browser Operation to Wireless Modem Operation, see ["Wireless Modem Operation" on page](#page-43-5) 37.

## <span id="page-14-4"></span>Accessories, Accessibility, and Internet

#### <span id="page-14-5"></span>Technical Assistance/Ordering Accessories

- North America 1-800-ERICSSON (1-800-374-2776)
- Latin America 1-305-755-6789
- Other countries, call 1-919-472-7908

#### <span id="page-14-6"></span>Accessible Solutions/Special Needs

**Note thing Form Voice to Browser Operation**<br>
These archives the serve than the commercial commercial control of Chemical commercial commercial commercial<br>
Chemical ASS and the MEN with the Serve of Operation<br>
2 Press are For information on Accessible Solutions for individuals with Special Needs, call the Ericsson Special Needs Center at 877-878-1996 (TTY) or 877-207-2056 (voice), or visit the Ericsson Special Needs Center at http://www.ericsson-snc.com.

#### <span id="page-14-7"></span>**Internet**

Visit Ericsson on the internet at http://mobile.ericsson.com.

## <span id="page-15-2"></span><span id="page-15-0"></span>Voice Operation

In Voice Operation, you can make and receive telephone calls; work with your voice mail and messages; change your phone's voice settings; add, edit, or delete entries from your phonebook; and make credit card calls.

## <span id="page-15-1"></span>Your Display in Voice Operation

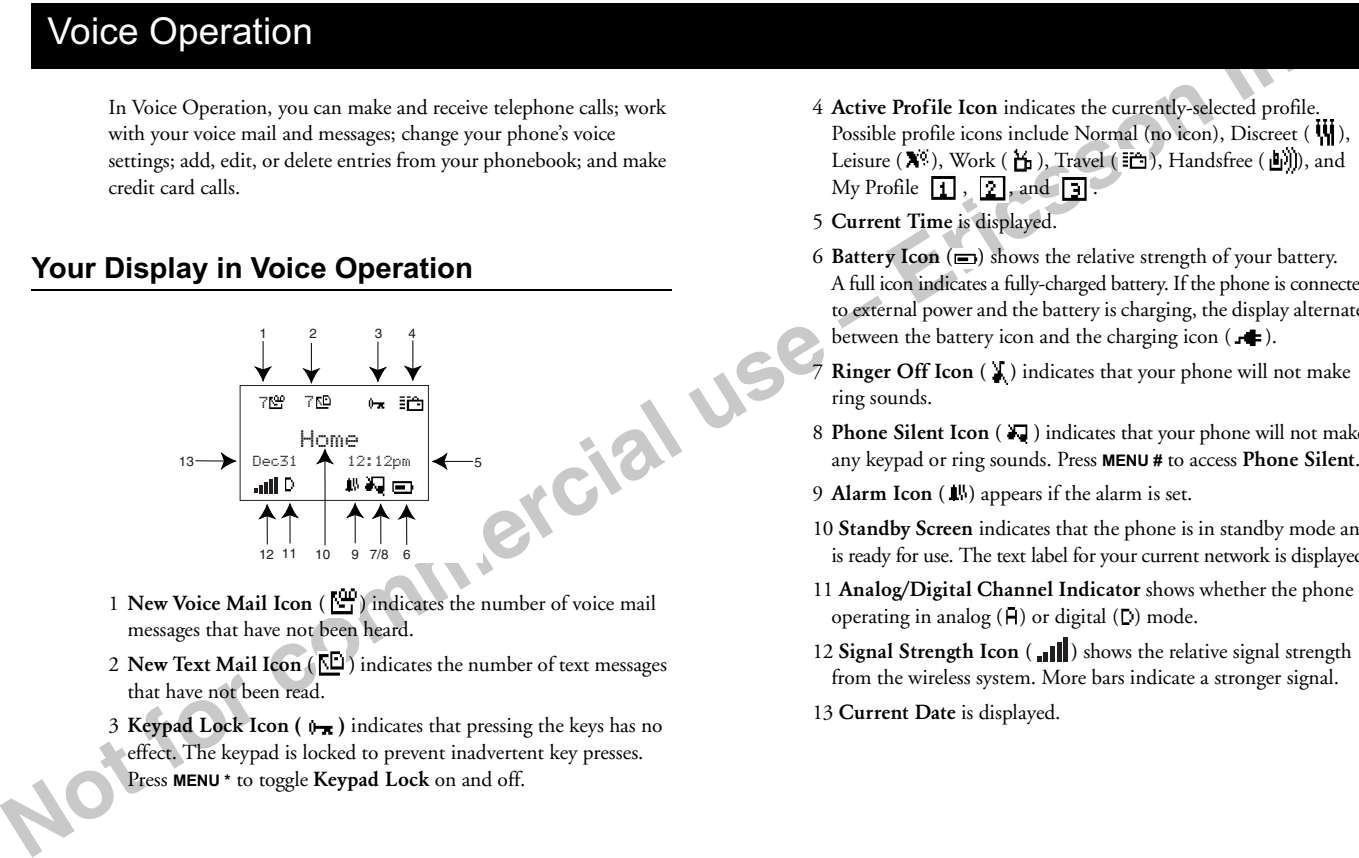

- 1 New Voice Mail Icon **()** indicates the number of voice mail messages that have not been heard.
- 2 New Text Mail Icon (<sup>10</sup>) indicates the number of text messages that have not been read.
- 3 Keypad Lock Icon ( $\leftarrow$ ) indicates that pressing the keys has no effect. The keypad is locked to prevent inadvertent key presses. Press MENU<sup>\*</sup> to toggle Keypad Lock on and off.
- 4 Active Profile Icon indicates the currently-selected profile. Possible profile icons include Normal (no icon), Discreet  $(\mathbf{W})$ , Leisure ( $\mathbb{N}^3$ ), Work ( $\mathbb{H}$ ), Travel ( $\mathbb{H}^3$ ), Handsfree ( $\mathbb{U}$ ))), and My Profile  $\boxed{1}$ ,  $\boxed{2}$ , and  $\boxed{3}$
- 5 Current Tim**e** is displayed.
- 6 Battery Icon  $(\equiv)$  shows the relative strength of your battery. A full icon indicates a fully-charged battery. If the phone is connected to external power and the battery is charging, the display alternates between the battery icon and the charging icon  $($ .
- 7 Ringer Off Icon **( )** indicates that your phone will not make ring sounds.
- 8 Phone Silent Icon **( )** indicates that your phone will not make any keypad or ring sounds. Press MENU # to access Phone Silent.
- 9 Alarm Icon ( $\mathbb{I}$ <sup>0</sup>) appears if the alarm is set.
- 10 Standby Screen indicates that the phone is in standby mode and is ready for use. The text label for your current network is displayed.
- <sup>11</sup>Analog/Digital Channel Indicator shows whether the phone is operating in analog  $(H)$  or digital  $(D)$  mode.
- <sup>12</sup>Signal Strength Icon **()** shows the relative signal strength from the wireless system. More bars indicate a stronger signal.
- 13 Current Date is displayed.

#### <span id="page-16-0"></span>**Main Menu**

• The main menu has six icons that display the top-level menu options. The corresponding title of the selected option is displayed below the menu tabs when highlighted. Each menu is represented by an icon.

**EXECUS ID MORTLE CONFIDENTIES**<br> **EXECUTE THE CONFIDENTIES**<br> **Contains and the commercial state of the selected option is<br>
displayed the displayed in the state of priority into the selected option is<br>**  $\frac{1}{2}$  **Press <b>WE** You can use one of the menu tabs that appear when you press MENU once from the Standby screen. Press **YES** to select or press  $\triangle$ ,  $\neq$ , or MENU to scroll to the menu item you want to choose. You can also press the number associated with the menu item to go directly to the submenu.

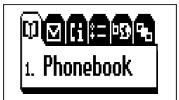

Option 1 is the PHONEBOOK menu (see ["Phonebook Menu" on page](#page-22-0) 16).

Option 2 is the MESSAGES menu (see ["Messages Menu" on page](#page-23-0) 17).

Option 3 is the CALL INFO menu (see ["Call Info Menu" on page](#page-26-0) 20).

Option 4 is the SETTINGS menu (see ["Settings Menu" on page](#page-27-1) 21).

Option 5 is the BROWSER menu (see ["Browser Menu" on page](#page-33-1) 27).

Option 6 is the PROFILES menu (see ["Profiles Menu" on page](#page-34-0) 28).

## <span id="page-16-1"></span>**Accessing Menus**

Press MENU to access the main menu:

- 1 Press  $\triangleq$ ,  $\neq$ , or **MENU** to scroll through menu, functions in menus, and settings in a function.
- 2 Press YES to choose the menu, function, or setting that is selected.
- 3 Press **NO** to go back one level in the menu structure.
- 4 Press **BACK** to exit the menus completely.

## <span id="page-16-2"></span>Voice Operation Display Messages

The following are common display messages on your mobile phone:

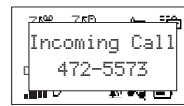

Your phone is receiving a call.

Ongoing Call 5:06:25

You have an active call.

Call ended.5:06:25

Your call has ended.

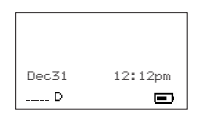

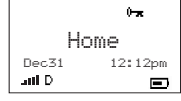

Set Alarm12:45 am

The phone is searching for the optimal wireless system.

The keypad is locked to prevent inadvertent key presses.

You can set the alarm on your phone.

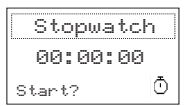

You can use the stopwatch on your phone.

*Note!* Icons appearing on your phone's display differ in Voice, Browser, and Wireless Modem Operation.

#### <span id="page-17-0"></span>Voice Calls

#### Placing a Call

- 1 Press the numeric keys to enter the phone number you want to call. The number is shown in the display.
- *Note!'* You can press **BACK** to erase one or more digits in the display, or press and hold **BACK** to erase all digits.
- 2 Press YES. Calling, along with the number you are dialing, or the corresponding Phonebook name, is shown in the display while your phone accesses the wireless network.
- 3 When the call is connected, Ongoing Call, along with your call timer, is shown in your display. The phone number that you dialed will remain on your screen after you end the call.
- 4 To end the call, press NO.

#### Redialing the Last Number You Called

**EXECUTE:**<br>
The boom is exactly for the the sure interaction of the matter you can be a set of the set of the set of the set of the set of the set of the set of the set of the set of the set of the set of the set of the s Your telephone temporarily stores numbers you have previously called. To view these numbers, press YES from the Standby screen when no other digits are in the display. The last number you called is shown in the display. Press  $*$  or  $*$  to scroll through other stored numbers. You can place a call to a number shown in the display by pressing YES to display the number. Then you can change or add digits if appropriate. Press YES again to dial the number. You can delete a number from the **Outgoing Calls** by pressing **BACK**. You can save a phone number from the Outgoing Calls List or Incoming Calls List by pressing and holding **YES** while the number is highlighted in the list and by pressing YES again to confirm the addition of the number to your phonebook.

#### **Stop and Pause Dialing**

Stop and pause dialing lets you enter groups of numbers with stops and pauses between each group of numbers. This feature is useful when you need to dial a phone number and then another number, such as an access number for an answering machine or voice mail system.

A stop causes the phone to stop transmitting numbers until you press any key except **NO**. You can enter a stop in a series of digits by pressing and holding  $\#$  until  $\Box$  is shown in the display.

A pause temporarily suspends transmitting numbers for approximately two seconds before sending the next series. You can enter a pause in a series of digits by pressing and holding \* until  $\blacksquare$  is shown in the display. For example, if your office has a voice mail system that requires you to dial a phone number, followed by your extension, followed by an access code.

For example, you could enter the following: 555-1111 2222 133333.

When you press YES, your phone dials the number and then stops transmitting tones. When your voice mail system asks for your extension you would press any key except NO to transmit your extension. The access code is sent after the pause. If the timing in your voice mail system does not allow for pauses, you can enter a stop instead of the pause, or use multiple pauses.

You can also store groups of numbers which can include stops and pauses in a phonebook location. You can then dial the numbers by entering the phonebook location and pressing  .

#### <span id="page-18-0"></span>Using Your Phonebook

#### Creating Phonebook Entries

You can add entries to your phonebook by doing the following:

- 1 Press MENU from the Standby screen to access the main menu.
- 2 Press 1 to display the PHONEBOOK menu.
- 3 Press 1 to select Add Entry.
- 4 Press  $*$  or  $*$  to scroll to the name and number line. Your phone will automatically select the next unused position to store your new phonebook entry. See the next section to learn how to enter names in your phonebook.
- 5 Press YES to store the new entry.

#### Entering Letters and Symbols

<span id="page-18-1"></span>*Note!*Press the appropriate key,  $0-9$ , #, or  $*$  repeatedly until the desired letter, character, or digit appears in the display. For example, to enter an A, press the numeric key 2 once. To enter a B, press the numeric key 2 twice.

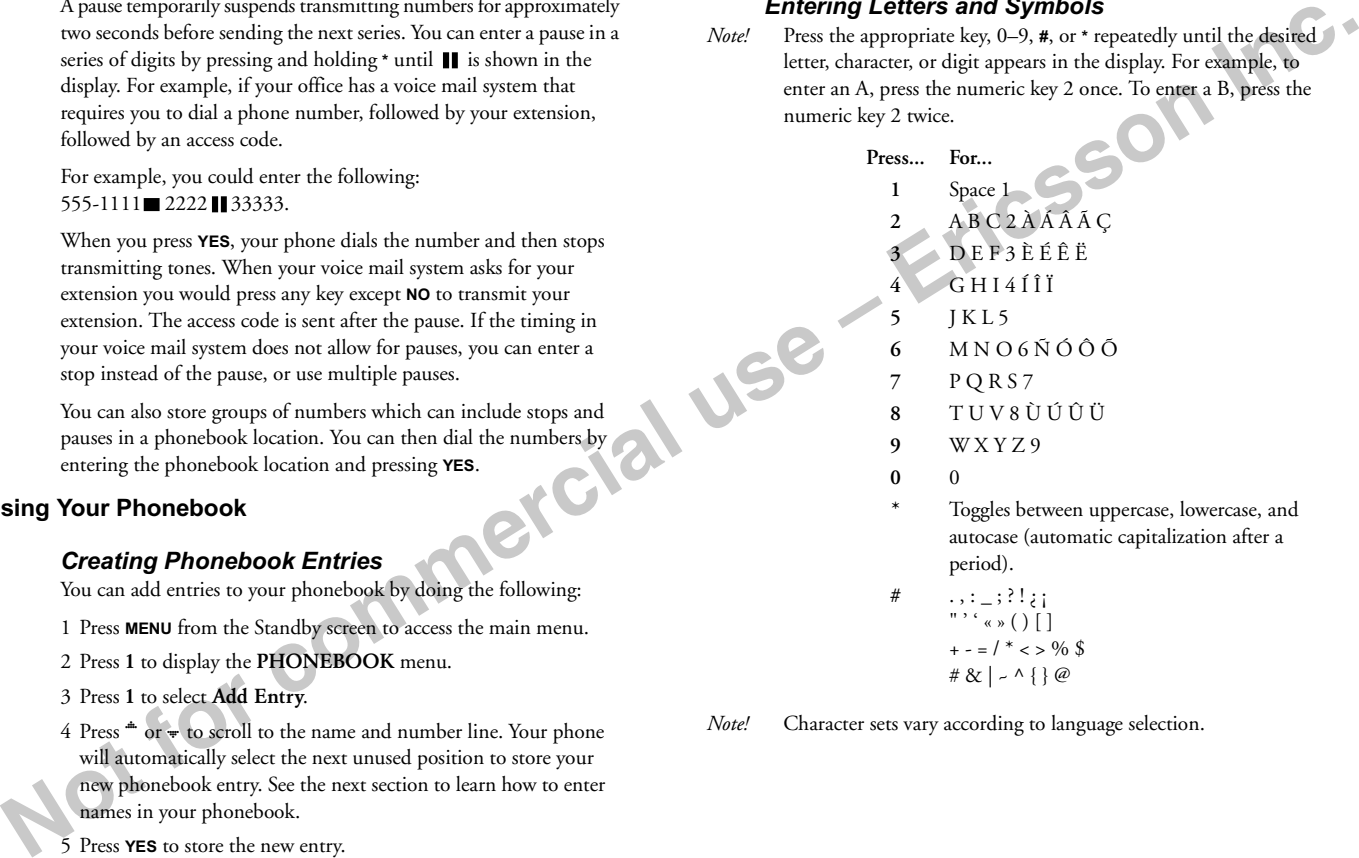

 . , : \_ ; ? ! ¿ ¡ " ' ' « » ( ) [ ]  $+ - = / * < > %$ #  $8r \mid - \wedge \{ \}$  @

*Note!*Character sets vary according to language selection.

**#**

#### <span id="page-19-0"></span>Answering Calls

When your phone receives a call, the ringer sounds, Incoming Call appears in the display, and the display and keypad backlight illuminate. You can temporarily silence the ringer by pressing NO or the upper or lower side keys, and still answer the call by pressing  . If you have Caller Number Identification (Caller ID) service from your service provider, the caller's phone number, or the corresponding Phonebook name, is shown in the display.

Answer the phone by pressing **YES**. For information on adjusting your answering preferences, see ["Answer Option" on page](#page-30-2) 24. Incoming Call is replaced by the call timer display once the call is answered. End the call by pressing NO.

#### Call Waiting

If you have call waiting service from your service provider, press YES to answer a call when you receive the call waiting signal. You can switch between the two calls by pressing YES.

*Note! Do not* press **NO** until you are ready to end both calls.

#### **Unanswered Calls**

Your Incoming Calls shows the number of calls you have received but did not answer. Press YES from the Missed Calls Indicator screen to access Incoming Calls.

You can clear the number of missed calls from the display by pressing any key except YES. If Caller Number Identification is available from your carrier, unanswered calls will be stored in the Incoming Calls of the CALL **INFO** menu. Press **YES** from the Missed Calls Indicator screen to access the Incoming Call Log, or access the log in the CALL INFO menu. The con indicates a missed or unanswered call.

#### Temporarily Muting the Ring Tone

To temporarily mute the ring tone without answering the call, press NO or the up or down side volume keys. Incoming Call is still shown in the display, and you can still answer the call by pressing  . For information on adjusting your answering preferences, see ["Answer Option" on page](#page-30-2) 24.

#### Caller Number Identification

**EXERCISE THE SECURE ANOTHING THE SECURE TONE IS THE PROPORTION INCORPORT CALL TRIP IS A COLL TO A COLL TO A COLL TO A COLL TO A COLL TO A COLL TO A COLL TO A COLL TO A COLL TO A COLL TO A COLL TO A COLL TO A COLL TO A CO** If your service provider has Caller Number Identification (Caller ID) service, your phone shows the phone number of an incoming call in the display. If the number is one that you have stored in your phonebook with a name, the name and phone book position is shown when your phone rings. If the Caller ID information is not available, the message NO ID is shown in the display. The word Anonymous may be shown if the Caller ID is restricted by the service provider or by the caller.

#### Muting the Microphone During a Call

To mute the microphone during a call, press and hold the **BACK** key. Mic Muted appears in the display when the call is muted. Repeat this procedure to unmute the microphone.

*Note!*You cannot mute the microphone during an emergency call.

#### <span id="page-20-0"></span>Adjusting Ear Volume During a Call

<span id="page-20-3"></span>To increase the ear volume during a call, press the upper key on the side of your phone.

To decrease the ear volume during a call, press the lower key on the side of your phone.

#### <span id="page-20-1"></span>Low Battery Power Alert

The low battery alert sounds when your battery is reaching its lowest operational power level.

The words Low Battery! will appear in the display. When this happens, connect your phone to your Ericsson charger to recharge your battery or replace it with a fully charged battery. If leave your <sup>p</sup>hone turned on, the phone discharges the battery and then automatically turns off. Charge the battery within 24 hours after a complete discharge so that the battery can charge to full capacity.

#### <span id="page-20-2"></span>International Calls

If allowed by your service provider, you can place international calls with your phone just as you would from any other phone. If you have difficulty completing international calls, check with your service provider for information.

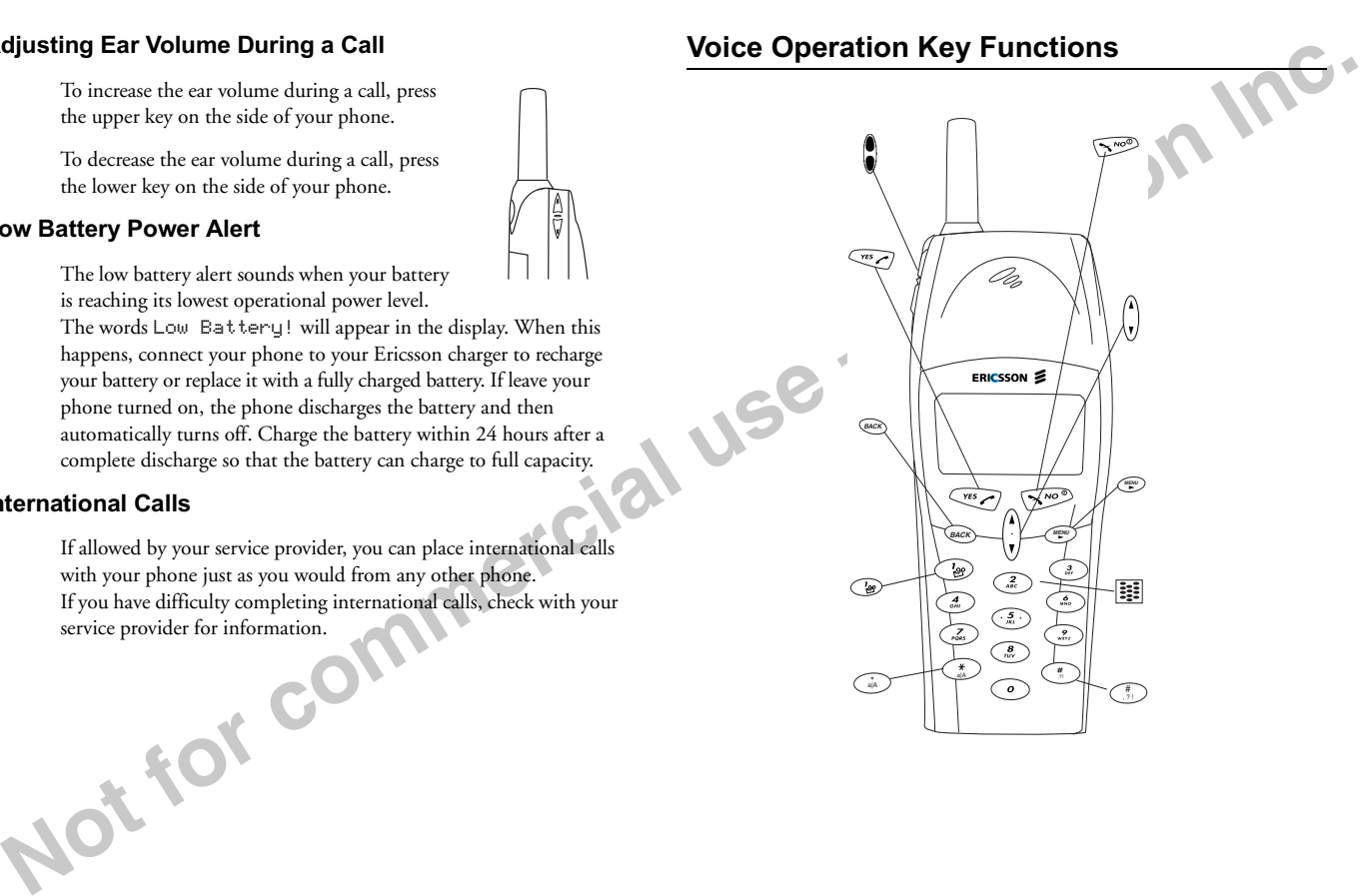

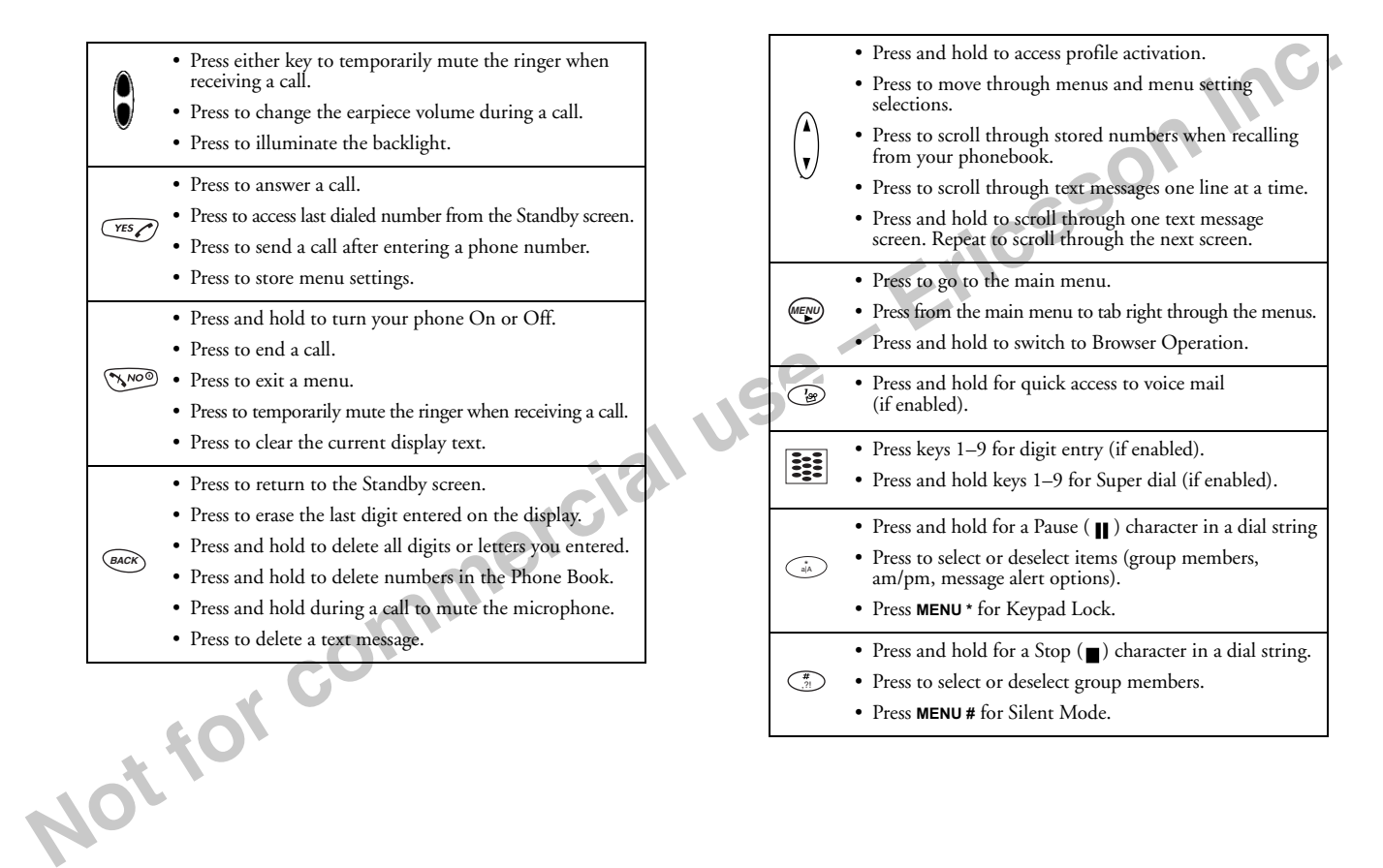

#### <span id="page-22-0"></span>Phonebook Menu

#### **MENU1**

The PHONEBOOK menu contains the following choices for storing, organizing, recalling phone lists and group information.

#### <span id="page-22-1"></span>**Add Entry**

The Add Entry submenu allows you to store a phone number and an accompanying name in your phonebook.

#### <span id="page-22-2"></span>Call Entry

The Call Entry submenu allows you to dial a phone number by the name stored with the phone number or by the phonebook position number.

#### <span id="page-22-3"></span>**Edit Entry**

The Edit Entry submenu allows you to change your phonebook entries.

#### <span id="page-22-4"></span>**Delete All Entries**

The Delete All Entries submenu allows you to erase every phonebook entry. You will be prompted to enter your phone security PIN (see ["Phone Security" on page](#page-30-0) 24) before the deletion is complete.

#### <span id="page-22-5"></span>**Entries Used**

The Entries Used submenu is used to display the number of phonebook positions that are occupied and the number of phonebook positions that are available.

**EXECUTE THE CONSULTE CONSULTE THE CONSULTED CONDITATION CONTINUES TO THE CONSULTED CONDITATION CONTINUES TO THE COMPORT CONDITATION CONDITATION CONDITATION CONDITATION CONDITATION CONDITATION CONDITATION CONDITATION COND** Groups The Groups submenu in the PHONEBOOK menu allows you to organize the members of your phonebook into categories. Each category can then have a distinctive ring sound associated with it and can be used for call screening if your network supports Caller ID. Refer to the Screened Calls section later in this chapter for more information about call screening. The 10 options for Groups are Personal, Family, Friends, Business, Work, Team, School, Group A, Group B, and Group C.

#### <span id="page-22-6"></span>Assigning Group Rings to Your Groups

You can assign a specific Group Ring to each of your phone groups by doing the following:

- 1 Press MENU from the Standby screen to access the main menu.
- 2 Press YES. The PHONEBOOK menu is shown in the display.
- 3 Press  $^\text{\tiny \#}$  or  $_\text{\tiny \#}$  until the **Groups** submenu is highlighted.
- 4 Press YES to select the Groups submenu. The list of Groups appears in the display.
- 5 Press  $^*$  or  $\ast$  until the **Group** that you want to select is highlighted.
- 6 Press YES to select the Group to which you want to assign group options.
- 7 Press  $^*$  or  $\scriptstyle\mp$  until **Ring Sound** is highlighted.
- 8 Press YES to select Ring Sound.
- 9 Press  $*$  or  $*$  to scroll through the 27 user-selectable ring types (including your custom editable ring melody). The active ring type will be indicated by a filled radio button ( $\ddot{ }$ ).
- 10 Press YES to select the Ring Sound that you want to assign to your Phone Group. The selected ring type will ring when you receive a call from one of the group members. The same Ring Sound can also be used for another group.
- *Note!* Your service provider must support Caller ID for this feature to work properly.

11 Press NO to return to the previous screen.

12 Press **BACK** to return to the Standby screen.

#### **Editing Your Groups**

You can edit phone groups that you have already created by doing the following:

- 1 Press MENU from the Standby screen to access the main menu.
- 2 Press YES. The PHONEBOOK menu is shown in the display.
- 3 Press  $^\text{\tiny \#}$  or  $\text{\tiny \#}$  until the **Groups** submenu is highlighted.
- 4 Press YES to select the Groups submenu. The list of Groups appears in the display.
- 5 Press  $^*$  or  $\ast$  until the **Group** that you want to select is highlighted.
- 6 Press YES to select the Group to which you want to assign group options.
- 7 Press  $*$  or  $*$  until **Members** is highlighted.
- 8 Press YES to select Members.
- 9 Press  $*$  or  $*$  to scroll through your list of phonebook entries. Select a new member by highlighting the desired member and

pressing the \* or # key. The selected entry is indicated by a filled checkbox  $(\nabla)$ .

- *Note!* Members that belong to another group are grayed out, but they can be added to the current group by pressing the  $*$  or  $#$  key. Unchecking the members returns them to their original group.
- The View **YES TO EXECUTE CONDITING THE CONDITION** (**Note that the Company** and the specified of the commercial company and the specified of the commercial company and a specified of the commercial company and a specified *Note!* You can use the numeric keys to jump alphabetically through your phone group names. For example, press 4 once to see all entries that begin with G . If there are no entries that begin with G, the next letter in the alphabet that contains phone group names will be displayed. Press 4 again to see all entries that begin with H. Press 4 again to see all entries that begin with I. Press 4 again to return to the entries beginning with 4.

## <span id="page-23-0"></span>**Messages Menu**

**MENU2** 

The MESSAGES menu contains choices for specifying and accessing message services that may be available from your service provider (for example, text messages and voice mail).

#### <span id="page-23-1"></span>Voice Mail

The Voice Mail submenu allows you to enter and access your voice mail access number, if you have voice mail service from your service provider. A number and the voice message icon  $(\begin{pmatrix} 0 & 0 \\ 1 & 1 \end{pmatrix})$  appear in the Standby screen to indicate the number of new unread voice messages. The two options for the Voice Mail submenu are Call and Configure.

#### <span id="page-24-0"></span>**Received**

The Received submenu allows you to display the list of read and unread text messages you have received. The subject line or the first few words of each message, is displayed. Press YES to view the message. From this list, the user can choose to read a message, or return to the previous menu.

You can scroll through the list of messages by using the  $*$  or  $*$  key. Once a message is read, press YES to see the five options for the selected message: Reply, Forward, Delete, Callback List, and Lock/ Unlock. Temporarily unavailable options are grayed out.

Lock/Unlock toggles message auto deletion off and on. Unsent and unread messages are automatically locked.

#### <span id="page-24-1"></span>Create

The Create submenu is used to enter and send a new text message. To enter letters and symbols in your message, see "Entering Letters [and Symbols" on page](#page-18-1) 12.

*Note!* If your message approaches the maximum message length, you will see a character countdown indicator in the upper left corner of the screen.

When you forward a message, you will also forward the original body of the message. However, when you reply to a message, you can choose to include the original, use a canned message, or start with a blank message.

*Note!*The maximum message length varies according to service provider.

Once you have entered the text you want included in your SMS, press YES. You will be prompted with Send Now? to confirm that you are ready to send the message. Press YES to send the message or NO to save the message as a draft.

*Note!* To send a message, you must enter a 10-digit number (unless Auto Prefix is enabled).

#### **Canned Message**

Canned Message allows you to use the 10 editable templates instead of creating an original message. For example, a canned message is "I will be  $\langle \rangle$  ate for  $\langle \rangle$  on  $\langle \rangle$  on  $\langle \rangle$  on  $\langle \rangle$  . " You can edit the canned message text by scrolling to the blanks in the message using the  $^*$  or  $*$  key to quickly fill in the necessary information.

Once you have entered the text you want included in your SMS, press YES. You will be prompted with Send Now? to confirm that vou are ready to send the message. Press YES to send the message or NO to save the message as a draft.

#### <span id="page-24-2"></span>**Unsent**

The Unsent submenu allows you to display a list of saved draft messages and messages that were not successfully sent. They are displayed with the subject, if available, or the first few words of text in the order in which they were created. You can scroll through the list of messages by using the  $*$  or  $*$  key. The three options for a selected message in the Unsent submenu are Send, Edit, and Delete.

#### <span id="page-24-3"></span>**Sent**

**EXAME THE RECEIVED INTERFECT THE CONFERENT INTERFECT IN THE CONFERENT INTERFECT IN THE CONFERENT IN CONFERENT INTERFECT IN A CONFERENT INTERFECT IN A CONFERENT INTERFECT IN A CONFERENT INTERFECT IN A CONFERENT INTERFECT** The Sent submenu allows you to display a list of sent messages. The message list is displayed with the subject, if available, or the first few words of the messages in the order they were sent. You can scroll through the list of messages by using the  $*$  or  $*$  key. The five options for a selected message in the Sent submenu are Resend, Forward, Delete, Update, and Lock/Unlock.

*Note!* Update allows you to replace a previously sent message if the recipient has not yet read the original message and has a phone that supports this option. If the previously sent message was already read, then the updated message appears as a new message to the recipient.

#### <span id="page-25-0"></span>Memory Used

The Memory Used submenu displays the percentage of the phone's memory that is locked and the percentage of the phone's memory that is deletable.

*Note!* Messages that are not locked will automatically be deleted if more room is needed in order to create space for an incoming message, newly created message, or modified message. See ["Auto Deletion"](#page-26-5)  [on page](#page-26-5) 20 for how to enable and disable the warnings.

#### <span id="page-25-1"></span>**Delete**

Note Uniter allows you to verifice a previously manusige interaction of the controllow year of the controllow year of the controllow year of the controllow of the controllow of the controllow of the species of the contro The Delete submenu allows you to erase all of your text messages by group. You can select a group of messages to delete by pressing # or \* to check or uncheck the checkbox next to the group of messages you want to delete. The four options for the Delete submenu are Sent, Read, Unsent, and Unread.

*Note!* You will be prompted to enter your PIN to enter the Delete submenu. See the "Phone Security" section of this manual for PIN settings. The Sent and Read message groups are checked by default. Locked messages will also be deleted from the folder.

#### <span id="page-25-2"></span>Options

Use the Options submenu to specify delivery preferences to be used every time you send a message. You can override these defaults by pressing  $NO$  when you are prompted with Use default options? before you send a message. You will be given the option to alter your preferences.

#### **Priority**

The Priority submenu allows you to set delivery priority for your message. The three options for Priority are Normal, Urgent (+), and Emergency (!).

#### Callback

#### **Enter Number**

The Enter Number submenu allows you to include a callback number in your message. This means that the recipient of the message does not have to remember or write down the number, they can simply select it and press YES to dial it.

#### **Enter Name**

The Enter Name submenu allows you to input your name as you want it to appear on your recipient's screen. When you set the Presentation to Show Name, receivers of the message will not see your phone number, instead they will see your name and can press YES to call you, without actually knowing your telephone number.

#### **Presentation**

The Presentation submenu allows you to choose how you would like your callback information displayed. You can select which form of presentation you prefer by pressing  $*$  or  $*$  to highlight an item. Select the item by pressing **YES**. The three options for presentation are None, Show Number, and Show Name.

*Note!*When you select None, no callback information will be sent.

#### Delivery Receipt

The Delivery Receipt submenu allows you to receive notification when your message is delivered to the destination address. The two options for Delivery Receipt are On or Off.

#### Auto Deletion

<span id="page-26-5"></span>**EXECT DEFENDO CONDOMIGING TO DEFENDO CONDOMIGING THE OUGRISH SURFACE IN SURFACE IN A SURFACE IN A SURFACE IN A SURFACE IN A SURFACE IN A SURFACE IN A SURFACE IN A SURFACE IN A SURFACE IN A SURFACE IN A SURFACE IN A SURFAC** When you begin to run low on memory, your phone will attempt to delete sent and read messages to create additional memory space to send or receive new messages when there are three or fewer memory locations available. The two options for Auto Deletion are on (default) and off. If your mailbox is filled with unread or unsent messages and Auto Deletion is on (default), you will receive a warning before read and sent messages (beginning with the oldest unlocked) are deleted to allocate memory. When Auto Deletion is off, the phone will only warn you when it is low on memory and all unlocked messages have already been deleted.

#### Alert Sounds

The Alert Sounds submenu allows you to set the audible alert for the notification of new, sent, failed, or acknowledged messages. The two options for Alert Sounds are on and off.

## <span id="page-26-0"></span>Call Info Menu

#### **MENU3**

The CALL INFO menu allows you to view information and establish dialing and answering preferences for your phone (some selections available in this menu are dependent on your service provider). It also enables you to view and edit system options and call statistics.

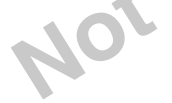

#### <span id="page-26-1"></span>Outgoing Calls

The Outgoing Calls submenu allows you to view and edit the last 40 phone numbers that you have called. To dial the phone number shown in the display, press YES twice. To edit the phone number, press YES once, then press the  $*$  or  $*$  key to move the cursor left or right to the digit(s) that you would like to change. Dial the new phone number by pressing YES. You can also access the Outgoing Calls by pressing YES from the Standby screen.

#### <span id="page-26-2"></span>Incoming Calls

The Incoming Calls submenu allows you to list the last 40 calls received (if you have Caller ID service from your service provider). The latest call appears first. Use the  $*$  or  $*$  keys to scroll through the last 40 received calls.

If the received number is stored in the phonebook with a name, the name is also shown in the display. To dial the phone number shown in the display, press YES twice. To edit the phone number, press YES once, then press the  $*$  or  $*$  key to move the cursor left or right to the digit(s) that you would like to change. Dial the new phone number by pressing YES.

#### <span id="page-26-3"></span>Clear Call Lists

The Clear Call Lists submenu allows you to erase all of your phone lists. You will be prompted to confirm that you want to delete every entry before the deletion is complete.

#### <span id="page-26-4"></span>**Usage Tracker**

The Usage Tracker submenu shows you the total hours and minutes that you have used since you last reset your phone. To reset the Usage Tracker, press YES and Reset Usage Tracker? appears

in the display. Press YES again to confirm reset. Usage Tracker has been reset! appears in the display.

*Note!* The actual time your service provider invoices may vary, depending on items including network features and rounding off for billing.

#### <span id="page-27-0"></span>Total Usage

The Total Usage submenu shows you the total number of calls and the total hours and minutes that have been used.

## <span id="page-27-1"></span>**Settings Menu**

#### **MENU4**

**ERI CONDENTIFY THE CONORENT CONDENT CONDENT CONDENT CONDENT CONDENT CONDENT CONDENT CONDENT CONDENT CONDENT CONDENT CONDENT CONDENS CONDENS CONDENS CONDENS CONDENS CONDENS CONDENS CONDENS CONDENS CONDENS CONDENS CONDENS** *Note!*The profile icon  $(\mathbb{H}_{\mathbb{H}})$  refers to menu items that are profiledependent. Profile-dependent menu items indicate settings that may be customized for every profile to suit a particular environment. For more information about Profiles, see the ["Profiles Menu"](#page-34-0) section at the end of this chapter.

#### <span id="page-27-2"></span>Sounds

#### Ring Volume

The Ring Volume submenu allows you to set the level of the ring volume from Phone Silent to Increasing. The Increasing volume setting rises in steps from the lowest to the highest level as the phone continues to ring. You can make your selection by pressing  $*$  or  $*$ . Then press YES to confirm your selection.

*Note!*You can access **Phone Silent** by pressing **MENU#**.

#### Ear Volume

The Ear Volume submenu allows you to adjust the volume of the earpiece using the menu setting. You can also adjust the volume during a call by using the side volume keys. There are five volume levels. You can make your selection by pressing  $*$  or  $*$ . Then press YES to confirm your selection.

#### Edit Melodies

The Edit Melodies submenu allows you to create a ring melody using each key on your keypad as a note in your melody (1=C, 2=D,  $3=E$ ,  $4=F$ ,  $5=G$ ,  $6=A$ ,  $7=B$ ,  $8=+C$ ,  $9=+D$ ,  $0=+$ ,  $*=$ pause,  $#=#$ ). Press  $#$ to make the previous note sharp or flat.

*Note!*The + sign indicates an octave higher.

> To clear your melody, press the  $\overline{\mathbf{v}}$  key to select the location you want to clear. Press **BACK** to delete the location. Press and hold **BACK** to delete the entire melody.

The two options for Edit Melodies are My Melody 1 and My Melody 2.

*Note!*Volume is the same as your current Ring Volume.

#### **Key Sound**

The Key Sound submenu allows you to choose the sound made when you press keys. The four options for **Key Sound** are Click, Continuous, Burst, or Silent.

#### **Ring Sound**

The Ring Sound submenu allows you to choose the type of sound or melody for the ringer. Each sound or melody is demonstrated as you scroll through the selections. There are 27 ring sounds.

#### Message Alert

The Message Alert submenu allows you to set the audible alert for Emergency, Urgent, or Normal delivery for a particular message.

#### <span id="page-28-0"></span>Clock

The Clock submenu allows you to set the time, time format, stopwatch, and alarm on your phone. The clock will then appear on your Standby screen.

#### **Set Time**

**Notes and the commercial state of the commercial commercial commercial commercial commercial commercial commercial commercial commercial commercial commercial commercial commercial commercial commercial commercial commerc** Enter the correct time using the keys on your keypad. Press any number key to toggle am/pm while am/pm is blinking (if applicable). Press YES to confirm the current time. You can press  $\triangleq$  or  $\neq$  to advance through the hours, minutes, and am/pm selection. Press YES to confirm the current time.

*Note!* Removing your phone's battery for an extended period of time will cause a prompt to appear asking you to verify the current time and date.

#### **Set Date**

Enter the correct date using the keys on your keypad. Keep in mind that the date format is MM-DD-YY. You can press  $*$  or  $*$  to advance through the month, day, and year selection. Press YES to confirm the current date.

#### Set Alarm

Activate your alarm by pressing  $*$  or  $*$  until Activate is selected and press  . Enter the alarm time using the keys on your keypad. Press any number key to toggle am/pm while am/pm is blinking (if applicable). You can press  $\text{m}$  or  $\text{m}$  to advance through the hours, minutes, and am/pm selection. Press YES to confirm the alarm time.

#### **Time Format**

Switch between am/pm and 24-hour time format. Change to time format on your phone by pressing  $*$  or  $*$  until the format you want is selected. Press YES to confirm your selection.

*Note!*Time format varies according to language selection.

#### **Stopwatch**

You can use the **Stopwatch** on your phone much like an ordinary Stopwatch. Press YES to start the Stopwatch when prompted. Press **YES** to Pause the Stopwatch once it has started. Press **BACK** to reset the Stopwatch.

#### <span id="page-28-1"></span>**My Number**

- The My Number submenu is used to display the wireless phone numbers that correspond to the subscriptions that are programmed into your phone.
- *Note!* If your service provider allows multiple phone numbers, the My Number submenu allows you to switch between phone numbers.

#### <span id="page-28-2"></span>Display

The Display submenu is used to change the Backlight and Greeting on the display of your phone.

#### Backlight

Use the Backlight submenu to set the display and keypad backlighting to stay Off or to automatically turn On for 20 seconds when a call is received or a key is pressed. The two settings for Backlight are Auto and Off.

#### Greeting

Use the Greeting submenu to alter the information that is displayed when your phone is powered on. You can select which of the three options you prefer by pressing the  $*$  or  $#$  key to check or uncheck the checkbox next to the highlighted item  $(\mathbb{R})$ . When you are finished, press YES. If Greeting Text is checked, you will be prompted to edit your power on greeting.

- Greeting Text edit the greeting that is displayed by selecting Text (using  $*$  or  $\#$ ) and by pressing **YES**. You can now edit the greeting. Press YES to save your changes.
- Phone Number you can choose to have your Phone Number displayed when you turn on your phone.
- Usage Tracker you can choose to have your Usage Tracker displayed when you turn on your phone. The time displayed is since your last reset.

#### <span id="page-29-0"></span>Screen Calls

**EXERCISE CROSUS**<br> **SECURE ANOTE ANOTE ANOTE ANOTE ANOTE ANOTE ANOTE ANOTE ANOTE ANOTE ANOTE ANOTE ANOTE ANOTE ANOTE ANOTE ANOTE ANOTE ANOTE ANOTE ANOTE ANOTE ANOTE ANOTE ANOTE ANOTE ANOTE ANOTE ANOTE ANOTE ANOTE ANOTE AN** Use the Screen Calls submenu to specify groups of callers that will be restricted from ringing through on the phone. In the Screen Calls submenu, you will see a list of your phonebook groups and you can choose to silence the ringer for each of the ten groups or All Others not in Phonebook. Press \* or # to put a checkmark into the box next to the desired group  $(\mathbf{F})$ . Once you have selected all the groups to be screened, press YES to exit.

#### <span id="page-29-1"></span>Restrict Calls

#### Outgoing Calls

The Outgoing Calls submenu allows you to set specific outgoing call restrictions. You will be prompted to enter your PIN to enter this submenu. Press \* or # to put a checkmark into the box next to the

desired group  $(\blacksquare)$  to set the call restriction for that particular item. Once you have selected all the groups of outgoing calls to be restricted, press YES to exit.

- Calling Card restricts all calling card calls.
- Unstored restricts calls to all numbers not stored in the Phonebook.
- Phonebook restricts calls to all numbers stored in the Phonebook.
- Prefix restricts calls to specific dialing prefixes (eight prefixes can be restricted). Use \* or # to edit the prefix.
- *Note!* To make a call that is restricted, you must enter your PIN. For example, if Phonebook is restricted, you must enter your PIN to access any Phonebook functions. If Unstored is restricted, you must enter your PIN to add an entry into the Phonebook.

#### Incoming Calls

The Incoming Calls submenu allows you to set specific incoming call restrictions. Press \* or # to put a checkmark into the box next to the desired group  $(\mathbf{E})$  to set the call restriction for that particular item. Once you have selected all the groups of incoming calls to be restricted, press YES to exit.

- None allows all calls.
- Unstored restricts calls to all numbers not stored in the Phonebook.
- All restricts all calls.
- Prefix restricts calls to specific dialing prefixes (8 can be restricted). Use  $*$  or  $#$  to edit the prefix.

*Note!* To receive a call that is restricted, you must enter your PIN. For example, if Unstored is restricted, you must enter your PIN to receive a call from a phone number that is not stored in your Phonebook. If Caller ID is not supported by your service provider, the only incoming call restrictions you can set are All and None.

#### <span id="page-30-0"></span>Phone Security

#### Change PIN

Note: In these results and then is restricted, you must enter your PIN. For the **Commercial** space of the section of the section of the section of the section of the section of the section of the section of the section of Your phone has a PIN that you must enter to gain access to certain functions, such as call restrictions and calling card numbers. The factory-programmed code is 0000. You can change this code to provide maximum security for your phone by using the Phone Security submenu. If you forget your PIN, contact your service provider for assistance.

#### Phone Lock

Phone Lock restricts you from making calls, except emergency calls, each time you turn the phone on. To unlock the phone, enter your PIN.

You will be prompted to enter your PIN to enter the Phone Lock submenu.

#### **Auto Kev Lock**

The Auto Key Lock submenu restricts you from using the keypad. Auto Key Lock activates after 25 seconds of inactivity from the Standby screen. The keypad remains locked until you do one of the following:

- Remove and replace the battery.
- Receive a call (after the call is completed, the keypad is returned to the locked state).
- Press MENU then \* to toggle Auto Key Lock.

*Note!* The Keypad Lock feature allows emergency number access (911) even if the keypad is locked.

#### <span id="page-30-2"></span><span id="page-30-1"></span>Call Options

#### **Answer Option**

The Answer Option submenu allows you to select one of the following methods for answering calls:

- YES key Press YES to answer calls.
- Any key Press any key to answer calls.
- Auto Answer Calls will be answered automatically after one ring while in handsfree profile (this option is only visible in handsfree profile).

#### **Super Dial**

The Super Dial submenu allows you to dial a phone number stored in phonebook positions 1 through 9 by pressing and holding the numeric key corresponding to the phonebook position. The two options for Super Dial are On and Off.

#### **Speed Dial**

The Speed Dial submenu allows you to dial a phone number stored in a phonebook position by entering the 1- or 2-digit position and pressing YES. The two options for Speed Dial are On and Off.

#### **Add Area Code**

The Add Area Code submenu allows you to store an area code that will be automatically added to the 7-digit phone number you are dialing. Enter the area code, then select On to activate the feature.

The two settings for this function are On and Off. The area code is automatically added to the phone number you are calling when Add Area Code is set to On. Add Area code does not add the area code to phone numbers shown in the display by Caller ID, but you may edit those phone numbers.

#### **Auto Prefix**

The Auto Prefix submenu allows you to store a 1- to 12-digit prefix, which is automatically added to the dialed phone number. When you dial a 4- or 5-digit phone number, the prefix is automatically added to the phone number.

In order to send a number to office extensions, store the 3-digit prefix in the Auto Prefix submenu. You only need to dial the last 4 or 5 digits of the phone number.

The two stering bar is then increase One does not OH: the announced in the stering term, complete the hildren and the stering term of the commercial particles in the Commercial particles of the stering of the stering of t For example, if you save 123 as the auto prefix and the function is On, you can call 123-7654 by simply dialing 7654. The prefix 123 is automatically added to the phone number after you press YES to dial the phone number. The auto prefix is not added for phone numbers longer than five digits.

### Calling Cards

The Calling Cards submenu allows you to store calling card numbers to use for making long distance calls.

*Note!* You will be prompted to enter your PIN to enter the Calling Cards submenu.

#### **Setting Up Your Calling Cards**

To set up your calling cards, make sure you have the Calling Card Access Numbers (numbers provided by your long distance carrier) and the Verification Numbers (numbers you must enter to allow the calling card call to be completed).

To set up your calling cards, complete the following steps.

- 1 Press MENU from the Standby screen to access the main menu.
- 2 Press  $*$  or  $*$  until the SETTINGS menu is highlighted.
- 3 Press YES to select the SETTINGS menu.
- 4 Press  $*$  or  $*$  until the Call Options submenu is highlighted.
- 5 Press YES to open the Call Options submenu.
- 6 Press  $^\pm$  or  $_\mp$  until Calling Cards is highlighted
- 7 Press YES to open the Calling Cards submenu.
- 8 Press<sup>\*</sup> or = until Default Card, Card 1 Setup, or Card 2 Setup is highlighted.
- Press YES to choose the highlighted selection. You are prompted to enter your PIN and additional calling card information.

To choose a card to be used as the default card when making calling card calls, navigate to the Default Card submenu and select that card.

*Note!* Only cards that have been set up will appear as options for Default Card**.**

#### **Making a Calling Card Call**

- 1 Enter or recall the phone number you want to call.
- 2 Press and hold **YES**. The calling card number and the active calling card are shown in the display.
- 3 Release the key after the number has been displayed.
- 4 If you are using stops between numbers, you must press YES or any number key to send the next sequence of numbers. If you use pauses, the numbers are sent automatically after the specified length of time chosen for the dialing delay.

#### <span id="page-32-0"></span>Networks

**EXERUS CONTERV (ACCONS** THE MENOTION CONTEXT CONSIDER THE SETTINGS THE USE OF THE SETTINGS THE USE OF THE CONSIDERATION CONSIDERATION CONSIDERATION CONSIDER THE CONSIDERATION CONSIDERATION CONSIDERATION CONSIDERATION CON The Networks submenu allows you to prioritize and manually select the systems from which you can obtain service. This can include your public home system as well as private and residential systems. This function is particularly useful if you have access to more than one mobile system. Only systems that are currently available can be selected. This varies depending on your geographic location. The following submenus are used to customize your Networks options.

#### **New Private**

New Private allows you to search for private systems that are not programmed into your phone. Once the search is complete, you will be provided with a list of systems.

- 1 Press the MENU key from the Standby screen until the SETTINGS menu is highlighted.
- 2 Press YES to open the SETTINGS menu.
- 3 Press  $^*$  or  $\ast$  until the **Networks** submenu is highlighted.
- 4 Press YES to open the Networks submenu.
- 5 Press YES to open the New Private submenu.
- 6 Your phone will automatically search for new private systems.
- 7 Once the search is complete, you will be provided with a list of systems. Press  $^\text{\#}$  or  $_\text{\textbf{\texttt{+}}}$  to highlight a new private system. Press <code>YES</code> to select a new private system.
- 8 Select **None** to search for additional systems.

#### Select Network

Select Network allows you to manually switch to another system. Your phone will begin to search for all systems that have been

programmed into your phone. Once the search is complete, you will be provided with a list of available and unavailable systems. If you want to switch to another system, do the following:

- 1 Press the MENU key from the Standby screen until the SETTINGS menu is highlighted.
- 2 Press YES to open the SETTINGS menu
- 3 Press  $^\text{\#}$  or  $_\text{\textbf{w}}$  until the <code>Select Network</code> submenu is highlighted.
- 4 Press YES to open the Select Network submenu.
- 5 Press  $*$  or  $*$  until Search is highlighted.
- 6 Press **YES** to select **Search**.
- $7$  Press  $*$  or  $*$  until a specific system is highlighted. Options that are grayed out are not selectable.
- 8 Press YES to select the highlighted system.
- *Note!*You can press **NO** at any time while the Search is in progress to stop the Search and return to the Networks submenu.

#### **Priority**

Priority allows you to change the priority of the system types for which your phone searches. Your default priority is (1) Public, (2) Private, and (3) Residential. This means that your phone will look for service on a public system first, followed by a private system, followed by a residential system.

To reset your Priority options, do the following:

- 1 Press  $^\text{\tiny\textbullet{\tiny\textbullet}}$  or  $_\text{\tiny\textup{\tiny\textbullet}}$  from the Standby screen to highlight the <code>SETTINGS</code> menu.
- 2 Press YES to open the SETTINGS menu.
- 3 Press  $^*$  or  $\ast$  until the **Networks** submenu is highlighted.
- 4 Press YES to open the Networks submenu.
- 5 Press  $^*$  or  $\ast$  until **Priority** is highlighted.
- 6 Press YES to select Priority.
- 7 Press  $*$  or  $*$  to highlight a specific service.
- 8 Press 1 to set the priority of the highlighted item to first. Press 2 to set the priority of the highlighted item to second. Press 3 to set the priority of the highlighted item to third.

#### Home Only

The availability of the Home Only menu item is dependent on your service provider's phone setup. Home Only allows your phone to look only for your home system when you turn on the phone. The phone does not search for other systems if your home system is not available.

#### **Network Search**

A Press **YES** to *n* part be Newther Substrates universal in the effective scheme of the including the transition of the state of the transition of the state of the transition of the state of the state of the state of the Add Systems allows you to add new systems to the programmed list of systems. When this feature is selected, the phone will begin searching for all system that are available. To add one of the systems to your phone's memory, do the following:

- 1 Press  $*$  or  $*$  from the Standby screen to highlight the  $SETTINGS$ menu.
- 2 Press YES to open the SETTINGS menu.
- 3 Press  $*$  or  $*$  until the Networks submenu is highlighted.
- 4 Press YES to open the Networks submenu.
- 5 Press  $*$  or  $*$  Add Systems is highlighted.
- 6 Press YES to select Add Systems.
- $\frac{7}{7}$  Press  $\texttt{m}$  or  $\texttt{m}$  until the system that you want to add to your phone's memory is highlighted.
- 8 Press YES to add the highlighted system to your phone's memory.
- 9 You can press NO at any time to stop the search and return to the Standby screen.

This feature is not available in all areas. You must be roaming to perform the Network Search.

#### <span id="page-33-0"></span>Language

The Language submenu allows you to select the display language used in the phone display. The languages vary between markets. Your mobile phone supports English, French, Spanish, Portuguese, Russian, and Hebrew.

*Note!*Not all languages are available in every market.

## <span id="page-33-1"></span>Browser Menu

#### **MENU<sub>5</sub>**

When you select the Browser menu tab, your phone switches to Browser Operation. Press MENU from your Home Page for the TOOLS menu, which will give you options for your browser. For more information, see ["Tools in the Browser" on page](#page-39-2) 33.

#### <span id="page-34-0"></span>Profiles Menu

#### **MENU 6**

Your Ericsson mobile phone has nine user-customizable profiles that allow you to adapt to several different operating environments throughout the day. Your phone has been designed to allow you to easily switch into and out of each profile. Many features located throughout your menu are profile settings. These settings are indicated by the profile icon  $(\mathbb{I}_{\mathbb{H}_1})$ . Each profile feature can be set to a different value for every profile. The following tables outline your default profile settings:

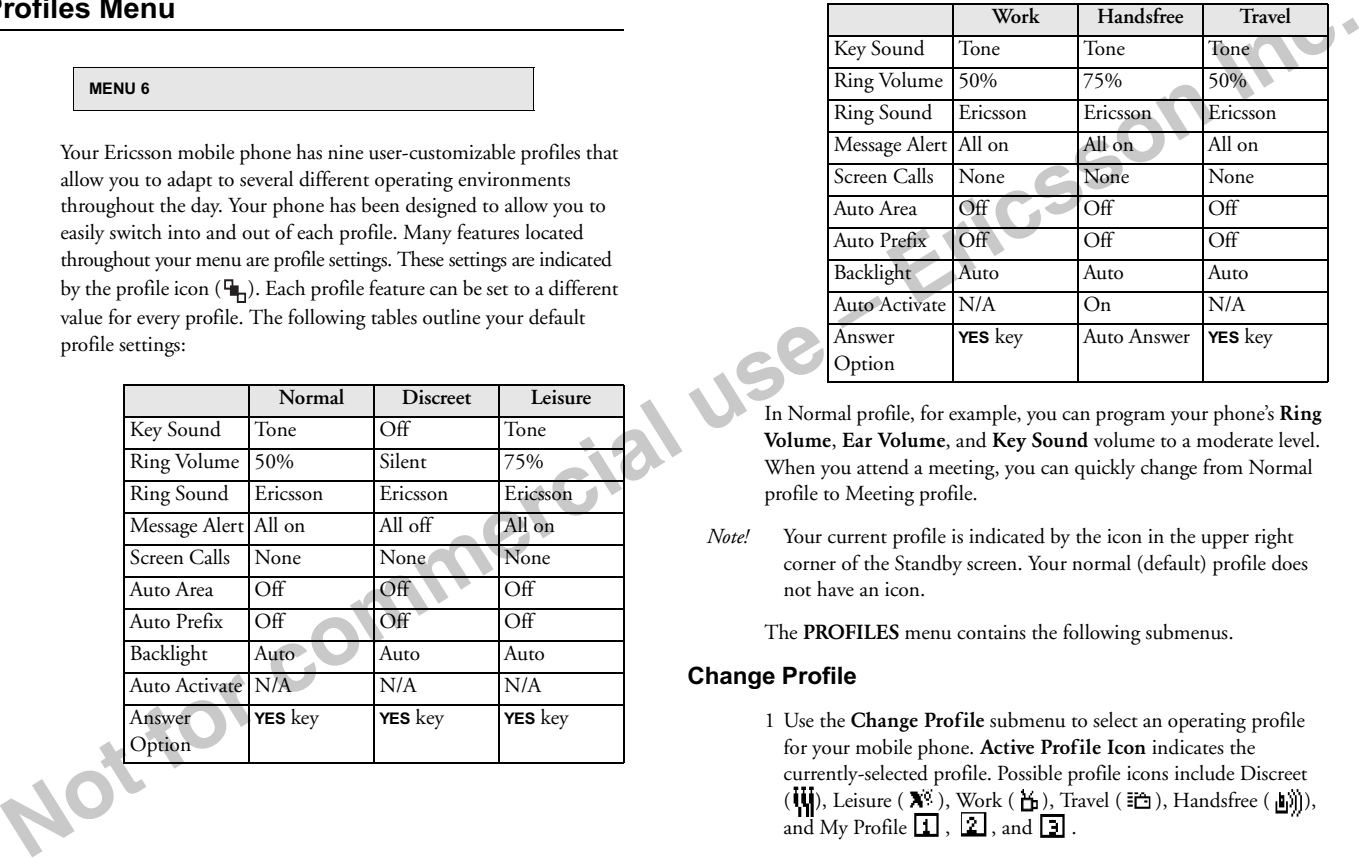

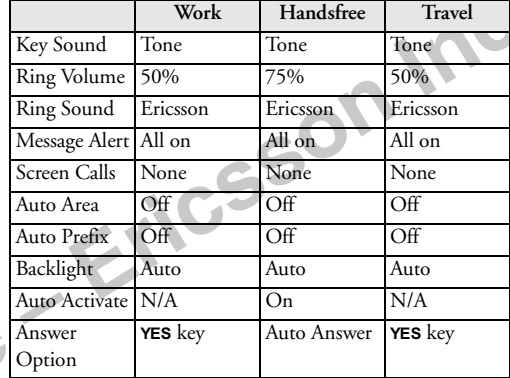

- In Normal profile, for example, you can program your phone's Ring Volume, Ear Volume, and Key Sound volume to a moderate level. When you attend a meeting, you can quickly change from Normal profile to Meeting profile.
- *Note!* Your current profile is indicated by the icon in the upper right corner of the Standby screen. Your normal (default) profile does not have an icon.
	- The PROFILES menu contains the following submenus.

#### <span id="page-34-1"></span>Change Profile

1 Use the Change Profile submenu to select an operating profile for your mobile phone. Active Profile Icon indicates the currently-selected profile. Possible profile icons include Discreet  $(\mathbf{W})$ , Leisure ( $\mathbf{X}^{\mathcal{G}}$ ), Work ( $\mathbf{H}$ ), Travel ( $\mathbf{H}$ ), Handsfree ( $\mathbf{u}$ ))), and My Profile  $\boxed{1}$ ,  $\boxed{2}$ , and  $\boxed{3}$ .

- 2 When you use your Ericsson handsfree or mobile car kit, the handsfree profile ((b))) is automatically activated (see "Auto [Activate"](#page-35-1) below).
- *Note!* $\mathcal Y$  You can also press and hold  $\textup{A}$  or  $\textup{F}$  to change your profile.

#### <span id="page-35-0"></span>**Setup Wizard**

The Setup Wizard submenu allows you to quickly set up your profile options according to preset specifications including Ring Volume, Ring Sound, Key Sound, Message Alert, Screened Calls, Answer Option, Add Area Code, Auto Prefix, Backlight, and Auto Activate.

#### <span id="page-35-1"></span>Auto Activate

The Auto Activate submenu allows you to enable a profile automatically. The two settings for Auto Activate are On and Off. This setting is used for the Handsfree profile. You must be in Handsfree profile to change selections.

#### <span id="page-35-2"></span>Reset Profile

Use the Reset Profile submenu to quickly return the currently active profile to its original factory settings for every profile feature throughout the menus. Press YES to return the phone to its factory settings. Your PIN is not reset.

## <span id="page-35-3"></span>Problem Solving

**My phone does not turn On.**

Recharge or replace the battery.

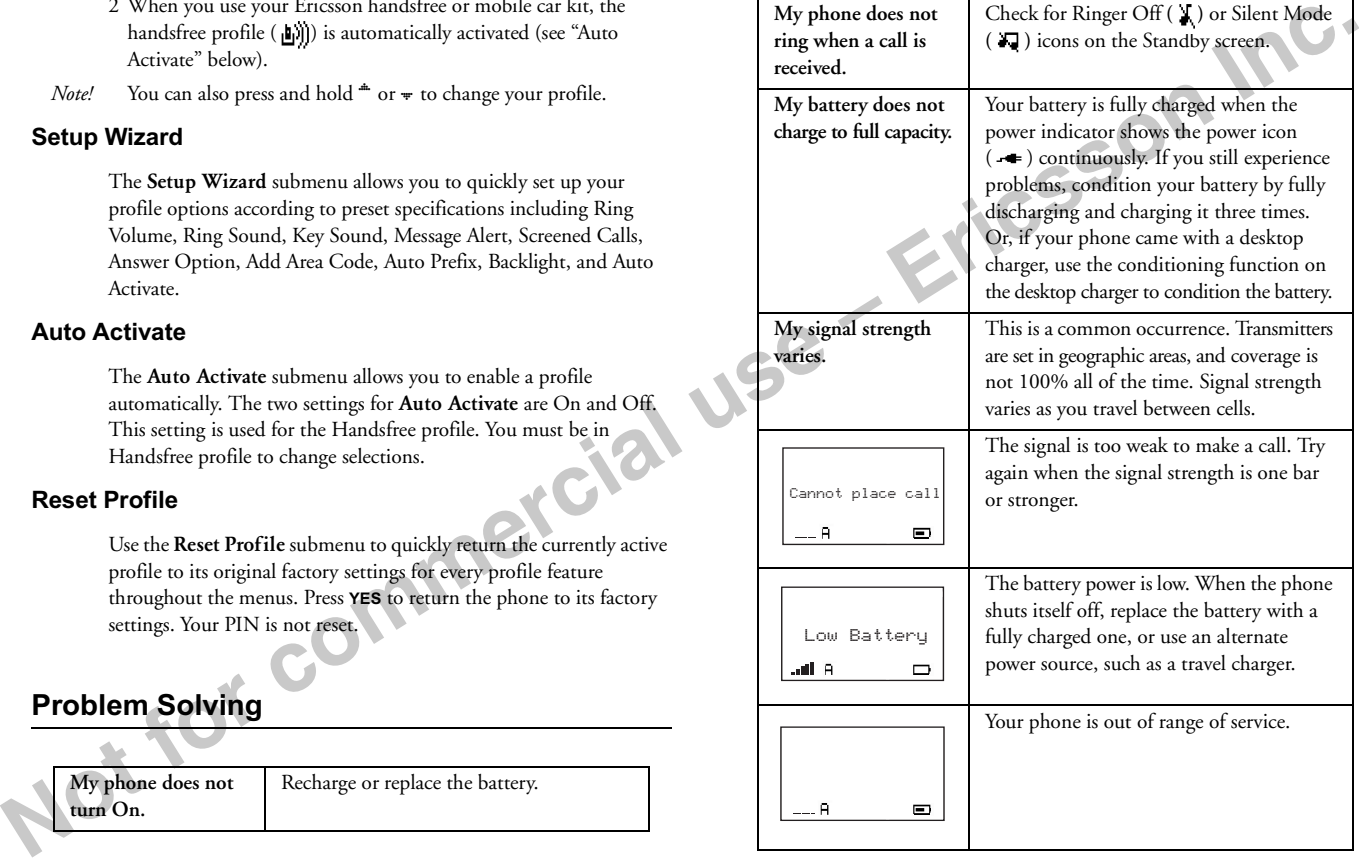
# Browser Operation

<span id="page-36-0"></span>Your phone includes a built-in browser that allows you to access Internet content designed especially for mobile phones. This content typically includes E-mail, Calendar, and Contacts.

While in Browser Operation, your phone displays information (content) retrieved from the Internet via the digital network. The content available to your phone is determined by your content provider.

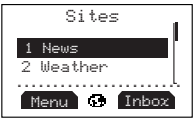

#### E-mail

Your content provider can enable e-mail as an application for use with your browser. If this feature is enabled, you can send to and receive e-mail from anyone with an Internet e-mail address.

# Calendar

Your content provider can enable the calendar application for use with your browser. If this feature is enabled, you can set meeting reminders as Alerts and also set future appointments.

# Contact List

Your content provider can enable the contact list for use with your browser. If this feature is enabled, you can look up addresses to call, view, or e-mail.

#### Using the Phonebook

You can download a phonebook using the browser and store it in your phone. If you download a phonebook using the browser, it will overwrite your existing phonebook entries.

#### The World

You have access to the world from your Ericsson mobile phone in Browser Operation. This includes maps, games, stock quotes, weather, and a host of other applications.

# <span id="page-36-1"></span>Your Phone's Display in Browser Operation

**EXECT OPEREDION**<br>
Note the behical of the solution between that allows you to access<br>
the commercial consideration commercial considerations. This constant<br> **Note and download a phone-book limit in Beward Constant and Con** The display in Browser Operation is separated into two areas, the content window and the status row. The content window is the area of the screen above the dotted line and the status row is the area below the dotted line.

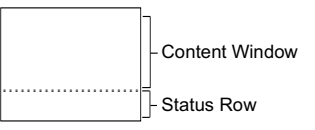

# <span id="page-37-3"></span>Accessing the Browser Menu

The Browser Menu can be accessed through the menu key. The following submenus will appear once you have entered the Browser menu.

#### <span id="page-37-4"></span>Launch Browser

By selecting Launch Browser, you can access the home page that is set by your service provider.

Each time you launch the browser, the last accessed page will appear. The next time you power on and launch the browser, your service provider's home page will appear. Press MENU to access the BROWSER menu, then choose Exit to return to standby.

# <span id="page-37-5"></span>Text Size

**EXCORES (The Browser Menu**<br>
The Browser The Browser of thousant be accessed drong) the member one win have energed the Browser of the Browser of the Browser of the Browser of the Browser of the Browser of the Browser of You can choose between two different text sizes. The Normal Size (7-point type) will display five lines of text, including the status rows. The Large Size (8-point type) will display four lines, including the status row.

# <span id="page-37-2"></span>Alert Sound

You can specify if you want sound associated with your browser alert mechanism. The two options for Alert Sound are On and Off.

# <span id="page-37-0"></span>**Active Gateway**

#### **Selecting an Active Gateway**

1 Select the BROWSER menu.

2 Choose Network.

3 Choose Modify. You will be required to enter your PIN.

4 Select the Gateway you want to activate.

#### Browser Operation

# <span id="page-37-1"></span>Working within the Browser

# The Browser Alert

# While Browsing

When you have new content in your inbox, your phone will notify you of its priority.

No and Low Priority – Backlight will come on and the browser alert icon will appear.

Medium Priority – The backlight and icon will appear, and an alert will sound (if set to on).

High Priority – The backlight and icon will appear, an alert will sound, and a pop-up message will indicate that an alert has been received.

# <span id="page-37-6"></span>**Text Entry**

You can enter characters in four different modes. The active format is displayed in the right soft key position. You can change the format in which characters are entered by pressing the right soft key.

 $1$  **a...**  $\mathbb{Z}$  mode allows you to enter alphabetic text.

<span id="page-37-7"></span>Press the appropriate key, 0-9, or # repeatedly until the desired letter, character, or digit appears in the display. For example, to enter an **a**, press the numeric key 2 once. To enter a **b**, press the numeric key 2 twice.

**Press For**

- **1**(space)
- **2**a b c 2

#### **Press For**

- **3**d e f 3
- **4**<sup>g</sup>h i 4
- **5** j k l 5
- **6**m n o 6
- **7**p q r s 7
- **8**t u v 8
- **9**w x y z 9
- **0** 0
- **#** $\therefore$   $\emptyset$  ?!/-'"'; : () [ ] { } \$ # % & | < > + - \* / = - ^
- **\***Turn capitalization on or off
- 2 SYM mode allows you to select symbols and punctuation from a list. You can switch to symbol entry by pressing the right soft key until **SYM** is in the right soft key position. There are four screens of symbols. Press the left soft key to switch between each screen.
	- SYM 1  $\ldots$  ? !, ; : '' SYM 2  $. @ \ | / | _ -$  - \$ ^  $SYM3$  + -  $*/$  < > = % #  $SYM 4 \{ \} [1 \bigcup \{ \} \leq \geq 8$

Press the digit key corresponding to the symbol that you want to enter. Your phone automatically switches back to the previouslyused method of text entry after you enter one symbol.

You can toggle capitalization lock on and off by pressing the \* key twice. A "+" in front of a...z indicates that capitalization lock is enabled.

- <span id="page-38-0"></span>3 **C** ... **9** mode allows you to enter numbers by pressing the digit key corresponding to the number that you want to enter.
- **Not for commercial use – Ericsson Inc.** 4 **T9** mode allows you to use Tegic T9 text input. Tegic T9 text entry software allows you to quickly and easily enter words or entire sentences with just one key press per letter. Tegic T9 text entry software uses the phone's internal dictionary to quickly scan possible variations to determine the correct word.

You can toggle capitalization lock on and off by pressing the  $*$  key twice. A "+" in front of T9 indicates that capitalization lock is enabled.

- *Note!* T9 will not recognize names, slang terms, or acronyms. You may wish to add them to your phone's dictionary.
- *Note!* If you enter all your letters and the word that you want does not appear, press  $\theta$  to view other matches in your phone's dictionary. Keep pressing 0 until your word appears.

For example, to enter the word "ball", press 2, 2, 5, 5. After the first 2, your screen displays "c". After the second 2, your screen displays "ca". After the first 5, your screen displays "cal". After the second 5, your screen displays "call". Press the 0 key until the word "ball" is displayed.

- *Note!* It may be helpful not to look at the screen until you are finished entering the characters of the word you are trying to type as a new word match may occur with each new character entered.
- *Note!* You will know that there is no word match in the T9 dictionary when your key presses are no longer recognized by T9 text entry mode. When this happens, backspace, switch to a...z mode, and continue text entry.

If your word does not appear, you can add it into your phone's dictionary by doing the following:

- Type the text that you want to enter into your phone's dictionary by using any of the non-T9 text entry modes.
- With the cursor to the right of the last character (without pressing a space) reselect T9 mode by pressing the right soft key until T9 appears in the right soft key position.
- Press  $\overline{\bullet}$  to enter a space. Your word is added to your phone's dictionary when your phone is properly powered down.

# Exiting the Browser

Press MENU, then select Exit from the BROWSER menu.

- *Note!* You can also access the Phone's menu directly from the browser by pressing, and briefly holding, MENU. From this menu, press BACK to return to standby.
- *Note!* If there are no pages in cache, the browser will exit and return to standby when you press **BACK** from your content provider's homepage.

#### <span id="page-39-0"></span>Tools in the Browser

<span id="page-39-7"></span>Once you have launched the browser, you can press MENU to see the following submenus:

# Reload

<span id="page-39-5"></span>Select Reload to refresh or reload a page.

Home Selecting Home will return you to your homepage.

#### <span id="page-39-3"></span>**Bookmarks**

<span id="page-39-6"></span>The Bookmarks submenu will show you the list of bookmarks that you have set.

**Mark Site** Use the Mark Site submenu to set your bookmarks.

# <span id="page-39-4"></span>Help

<span id="page-39-1"></span>Use Help to display the current page's help (if available).

# About Phone.com

<span id="page-39-2"></span>The About Phone.com submenu will display version information about Phone.com

# Advanced...

Show URL – Displays the URL address of the current page.

Homepage – Gives you the option to change your homepage.

Offline Services – Allows access to WAP content that is stored in the cache, but not subject to the normal cache reclaiming mechanism.

Outbox – Allows standard WAP transaction requests (such as fetch new mail, send an instant message, add an appointment) to be queued and handled as one batch when service is available.

Restart Browser – Clears the cache and restarts the browser.

**Note that the state of the state of the state of the state of the state of the state of the state of the state of the state of the state of the state of the state of the state of the state of the state of the state of the** Encryption – A security code computed by your browser for authentication. You can verify your encryption with the Verify Key submenu. You can also select a new encryption key by selecting New Key. You should contact your content provider prior to making any encryption changes.

#### <span id="page-40-8"></span>**Exit Browser**

Select Exit Browser to return to Voice Operation.

# Browser Status

The bottom row on the browser screen displays animation indicating what is currently happening between the phone and the network.

# **Text**

<span id="page-40-3"></span>The following are texts that could possibly appear and their explanations:

- <span id="page-40-5"></span>• Connecting means that your phone is trying to make a connection with your content provider.
- <span id="page-40-4"></span>• Sending means that information is being transmitted from your handheld browser to your content provider.
- <span id="page-40-7"></span>• Receiving means that you are receiving information from your content provider.
- <span id="page-40-6"></span>• Working means the browser is performing a processor-intensive operation.
- Waiting means the browser is loading.

Soft Keys

You can use soft keys for action on the current page. They are

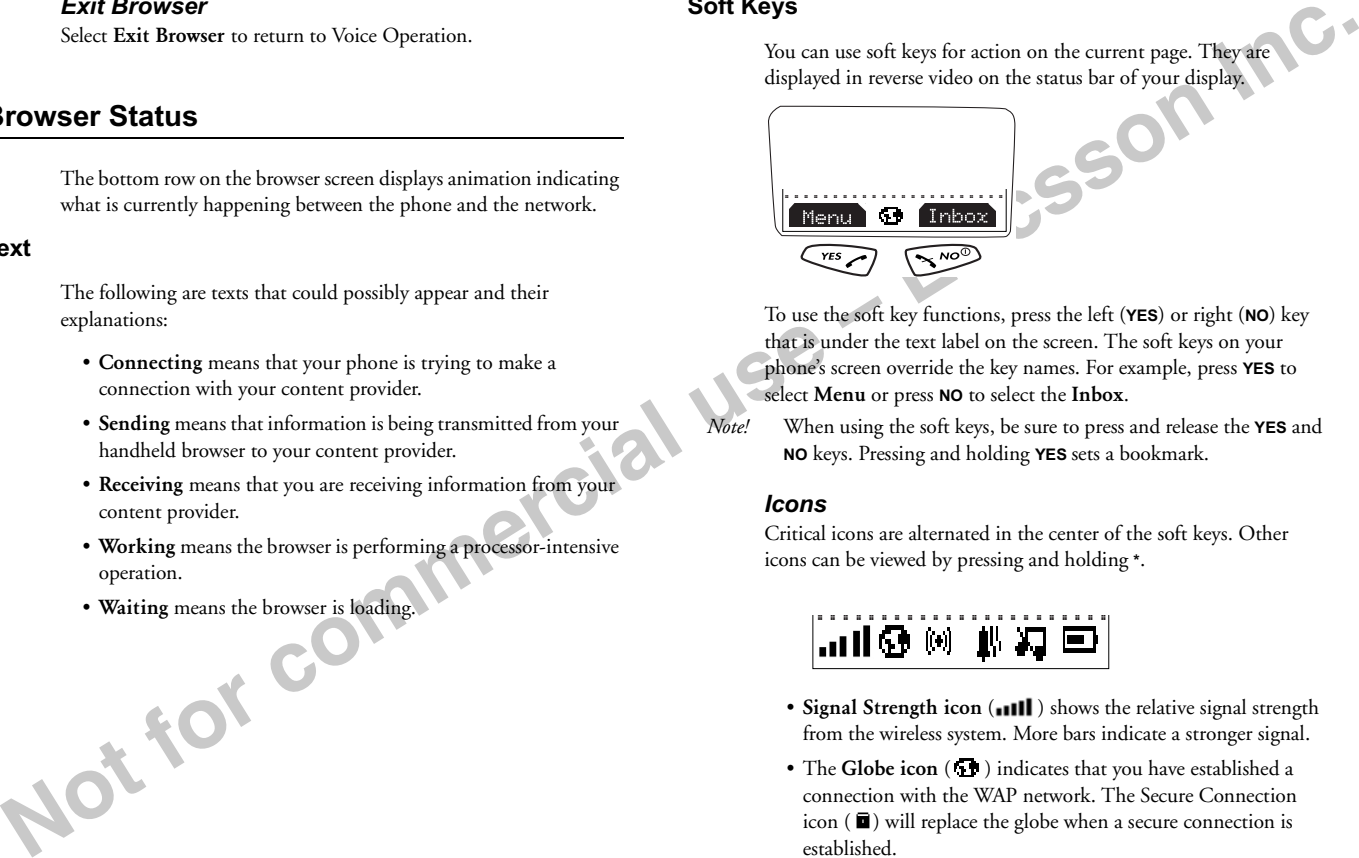

To use the soft key functions, press the left (YES) or right (NO) key that is under the text label on the screen. The soft keys on your phone's screen override the key names. For example, press YES to select Menu or press NO to select the Inbox.

*Note!*When using the soft keys, be sure to press and release the YES and NO keys. Pressing and holding YES sets a bookmark.

#### **Icons**

Critical icons are alternated in the center of the soft keys. Other icons can be viewed by pressing and holding \*.

# <span id="page-40-2"></span>.......................**ロスき ののIII"|**

- <span id="page-40-0"></span>• Signal Strength icon (**IIII**) shows the relative signal strength from the wireless system. More bars indicate a stronger signal.
- <span id="page-40-1"></span>• The Globe icon (11) indicates that you have established a connection with the WAP network. The Secure Connection icon  $(\blacksquare)$  will replace the globe when a secure connection is established.
- <span id="page-41-4"></span><span id="page-41-1"></span>• The Browser Alert icon (1.1) indicates that there is new content in your Inbox (for example, e-mail or stock quotes).
- <span id="page-41-3"></span>• **Ringer Off icon** ( ) indicates that your phone will not sound an alert. The Ringer Off icon will be replaced by the Silent Mode icon ( $\Box$ ) when Silent Mode has been activated.
- <span id="page-41-0"></span>• The Battery Strength icon  $(\blacksquare)$  appears, partially full, between the soft keys when your battery is low. The icon will always appear when you press and hold \*. If the phone is connected to external power and the battery is charging, the display alternates between the battery icon and the charging  $\operatorname{icon}(\bullet)$ .
- <span id="page-41-6"></span><span id="page-41-5"></span>• The SMS icon ( $\Box$ ) appears when you receive a text mail message (alternates with the globe icon).
- The Voice Mail icon  $(\Box)$  appears when you receive a voice mail message (alternates with the globe icon).

# <span id="page-41-2"></span>Browser Operation Key Functions

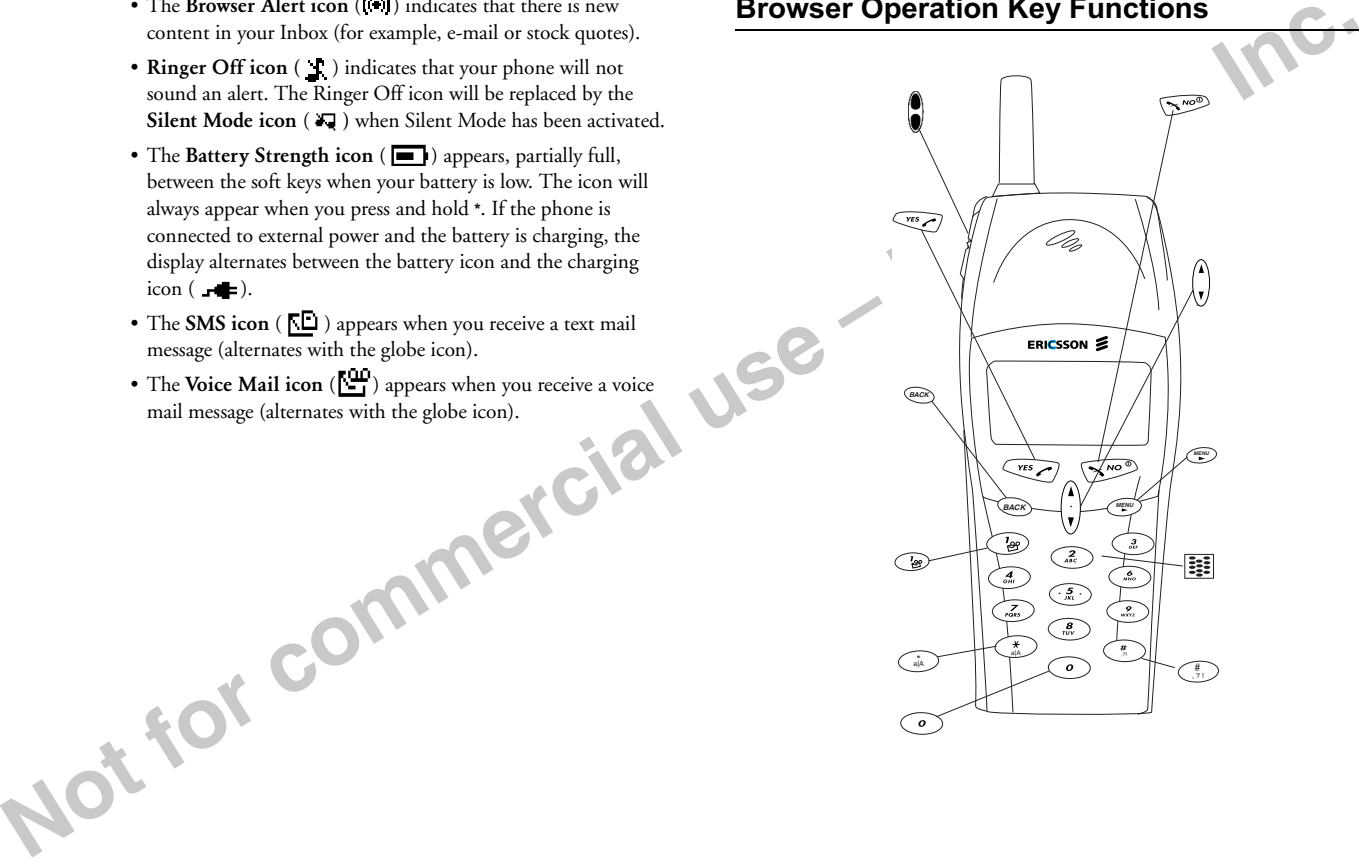

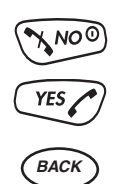

**MENU**

 $\frac{4}{2!}$ 

 $\frac{\mathbf{\mathsf{H}}}{a|A}$ 

- <span id="page-42-0"></span>Press to select the soft key in the lower right of the screen.
- **Note Forces we select the solit key in the lower right of the same that of the same of the soliton properties and both low in the lower left of the same and both we have not the metric <b>a c Force Force Force** Press to select the soft key in the lower left of the screen. Press and hold to add to the favorites list.
	- When entering text, press to erase 1 character to the left.
	- When entering text, press and hold to erase the entire entry.
	- When not entering text, press to go back one card at a time.
	- When not entering text, press and hold to return to the Home Page.
	- Press to go to the Browser menu.
	- Press and hold to switch to the Voice menu.
	- When entering text, press to add a 1 or a space in a...z or T9 mode.
	- Press to enter symbol characters.
	- Press and briefly hold to view the time and date.
	- When entering text, press to toggle capitalization and capitalization lock.
	- Press and briefly hold to show icons such as battery and signal strength.
	- Press and briefly hold to see icon display.
	- Press to scroll one screen/page at a time.
	- Press and briefly hold to autorepeat.

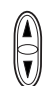

- When entering text, press to move the cursor left or right.
- Press to move up and down within menus.
- Press and hold to autorepeat.
- $\bullet$  When entering text, press  $\ast$  to add a space to the end of a word.
- When entering text, press  $*$  to scroll non-destructively through the text entered.

# <span id="page-43-4"></span>Wireless Modem Operation

**Mirreless Modern Operation**<br>
your Estern mobile phone contains a modem simulate of difference contains a connection will emain in phace unit is does beyone of the compare service. But the then connection of solution and Your Ericsson mobile phone contains a modem similar to the modems you use to connect your computer to your home or office telephone service. Rather than connecting to standard telephone lines, however, the modem in your mobile phone allows you to connect your computer to the mobile telephone system. In places where mobile network operators provide the necessary support, you can use your mobile phone to send or receive faxes, upload or download data files, or access the Internet. This chapter will assist you with setting up your computer and phone to handle data, fax, and Internet calls on the mobile network.

*Note!* If digital data/fax/Internet service is not available, you can purchase an analog modem card that is compatible with your Ericsson mobile <sup>p</sup>hone and use data/fax functions on the available analog system.

# <span id="page-43-1"></span>Differences Between Data, Fax, and Internet Calls

Your Ericsson mobile phone can handle data, fax, and Internet calls, but each type of call requires corresponding software that must be running on your computer.

#### <span id="page-43-0"></span>Data Calls

Data calls are placed to exchange computer files between two computers. While the data connection is in place, files can be transferred between the connected computers, according to the capabilities of the software in use. When a data call is made, the connection will remain in place until it is closed by one of the computers involved. To make or receive data calls with your Ericsson mobile <sup>p</sup>hone, you must have a properly configured communications program running on your computer.

## <span id="page-43-2"></span>Fax Calls

Fax calls are placed to send fax messages. When a fax message has been sent, your fax software or the originating fax machine will terminate the call. To make or receive fax calls with your Ericsson mobile phone, you must have a properly configured fax program running on your computer.

# <span id="page-43-3"></span>Internet Calls

Internet calls are placed to Internet Service Providers (ISP) when you want to use e-mail or access websites on the World Wide Web. To make Internet calls, you must have an account with an ISP and a properly configured Internet access program (browser) running on your computer. When your software is installed and set up to dial your ISP, calls can be made using the normal dialing procedure. Once a connection to your ISP is established, it will remain in place until you disconnect or until it is automatically disconnected due to the degradation of signal quality or due to inactivity.

*Note!* Throughout this chapter, references to data/fax/internet will be referred to as simply data.

# <span id="page-44-1"></span>Before You Start

Before setting up your phone for data operation, do the following:

- Make sure that you have the required hardware and software components.
- *Note!* You must have an Ericsson Connectivity Kit, which includes a serial interface cable, to connect your Ericsson mobile phone to your computer. The kit also includes a compact disc with the software required to install your phone as a modem on your computer.
	- Confirm that your mobile service provider supports digital data services in your planned usage area.
	- Verify that you have the necessary subscription.
- *Note!* The availability of digital mobile voice service does not necessarily imply that your mobile service operator supports digital data operation.

# <span id="page-44-2"></span>Setting Up Your Computer

To operate properly with the modem in your Ericsson mobile phone, make sure that your computer has the following hardware and software:

- A functional serial port
- An operating system that supports data access software, such as Windows 95 or Windows 98
- Appropriate fax (class 2.0), Internet access, or file transfer software
- *Note!*Class "2.0" is different from Class "2".

# <span id="page-44-0"></span>**Initial Setup**

Successful first-time setup of your phone and computer for data operation involves the following steps:

- 1 Connect Your Computer to Your Phone
- **Note COLU Start**<br> **Note that the composite of the composite of the composite of the composite of the composite of the composite and solving the composite of the composite and solving the composite of the composite \frac{1}{2** Your Ericsson Connectivity Kit contains a serial interface cable. The cable has a plug on one end that matches the receptacle on the bottom of your Ericsson mobile phone. The other end of the cable has a 9-pin female connector that matches the standard 9 pin serial interface port connector. Connect one end of the cable to your Ericsson mobile phone and the other end to the serial port on your computer.

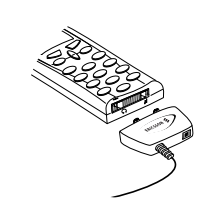

- *Note!* If you are trying to connect to a 25-pin serial interface port on your computer, you will need an adapter. You can purchase a 25 pin serial interface port adapter at most computer supply stores.
	- 2 Install Your Modem Control Software (driver)

The modem control software (driver) that you need to use your Ericsson mobile phone is available on the compact disc included in your Ericsson Connectivity Kit. Refer to the Installing Your Modem Driver From Your Compact Disc section at the end of this chapter for help with installing drivers for some operating systems. When the appropriate driver is loaded, refer to the sections on making and receiving data and fax calls later in this chapter.

# -'(-

3 Set up your data access software according to the instructions supplied with it.

# <span id="page-45-2"></span><span id="page-45-1"></span>Operation

#### Receiving Data and Fax Calls

Review the instructions from your mobile service provider that describe the procedures and rules for making and receiving data calls in your area. If you are having trouble receiving a data call, you may need to configure your phone manually to receive a data call. To configure your phone manually, do the following:

- 1 Set up your phone and computer as described above.
- 2 Press  $\blacksquare$  or  $\blacksquare$  from the Standby screen to access the main menu.
- 3 Press  $\bar{\phantom{a}}$  or  $\bar{\phantom{a}}$  until the PROFILES menu is highlighted.
- 4 Press YES to open the PROFILES menu.
- 5 Press  $\blacksquare$  or  $\blacksquare$  until the NextCallType submenu is highlighted.
- 6 Press YES to open the NextCallType submenu. The current selection is indicated by a filled radio button.
- 7 Press  $\blacksquare$  or  $\blacksquare$  until the call type for the next call you will receive is highlighted.
- 8 Press YES to select the highlighted call type.
- 9 Selection stored! appears in the display. Your phone is now configured to a specific type for your next incoming call.
- *Note!* The NextCallType setting will be reset to Voice call after every incoming call. If you plan to receive several data calls, reset the feature after you complete each call.

# <span id="page-45-0"></span>Making Data and Fax Calls

When your phone and computer are properly set up, your phone will go into Data/Fax profile as soon as your fax or file transfer software is started. You are then ready to send a fax, or initiate data calls, as with any other modem.

Review the instructions from your mobile service provider that describe the procedures and rules for making and receiving data calls in your area.

- *Note!* Your phone will remain in Data/Fax profile until your phone cable is disconnected.
- *Note!* To avoid unnecessary airtime charges, terminate your data calls as soon as you have finished transferring files by pressing the NO key. Some software can be set to do this automatically.

# Making Calls When Connected to Your Computer

You can originate voice calls while your phone is in Data/Fax profile and you are not on a data call. You can receive voice calls if the NextCallType is set to Voice Call.

**EXECUTE A S EXECUTE A EXECUTE CONSUMPTER CONSUMPTED CONSUMPTED A** *Marking Data and Fax Calls* **<b>and Fax constrained a Exection Execution EXECUTE CONSUMPTED FOR EXECUTE A CONSULTANT CONSULTATION C** Your Ericsson mobile phone enables you to initiate voice calls from Windows applications when connected to the Ericsson Voice Call Dialer. This is particularly useful if you have contact cards with <sup>p</sup>hone numbers in a contact management application. You can open a contact card, click on the phone icon, and originate a call using your Ericsson mobile phone. Then you simply pick up your mobile phone and continue the call. The Ericsson Voice Call Dialer is compatible with most contact manager software packages. Refer to the "Manual Installation of Your Modem Driver" or "Voice Call Dialer" section at the end of this chapter for help with installing this driver for some operating systems.

#### Disconnecting

Disconnect your Ericsson mobile phone from your computer by disconnecting the cable from your phone and the serial port from your computer. You can also disconnect by pressing and releasing the NO key. When your fax program is stopped or when your interface cable is disconnected, your phone will exit Data/Fax profile and return to the previously selected profile.

## Use With Other Ericsson Accessories

## Rapid or Travel Charger

To charge your phone's battery with an Ericsson rapid or travel charger during data operation, do the following:

- 1 Plug one end of the data cable into your phone.
- 2 Plug the other end of the data cable into the serial port on your computer.
- 3 Plug the charger cable into the bottom of the connector from your data cable.
- 4 Plug the charger cable into the wall outlet.

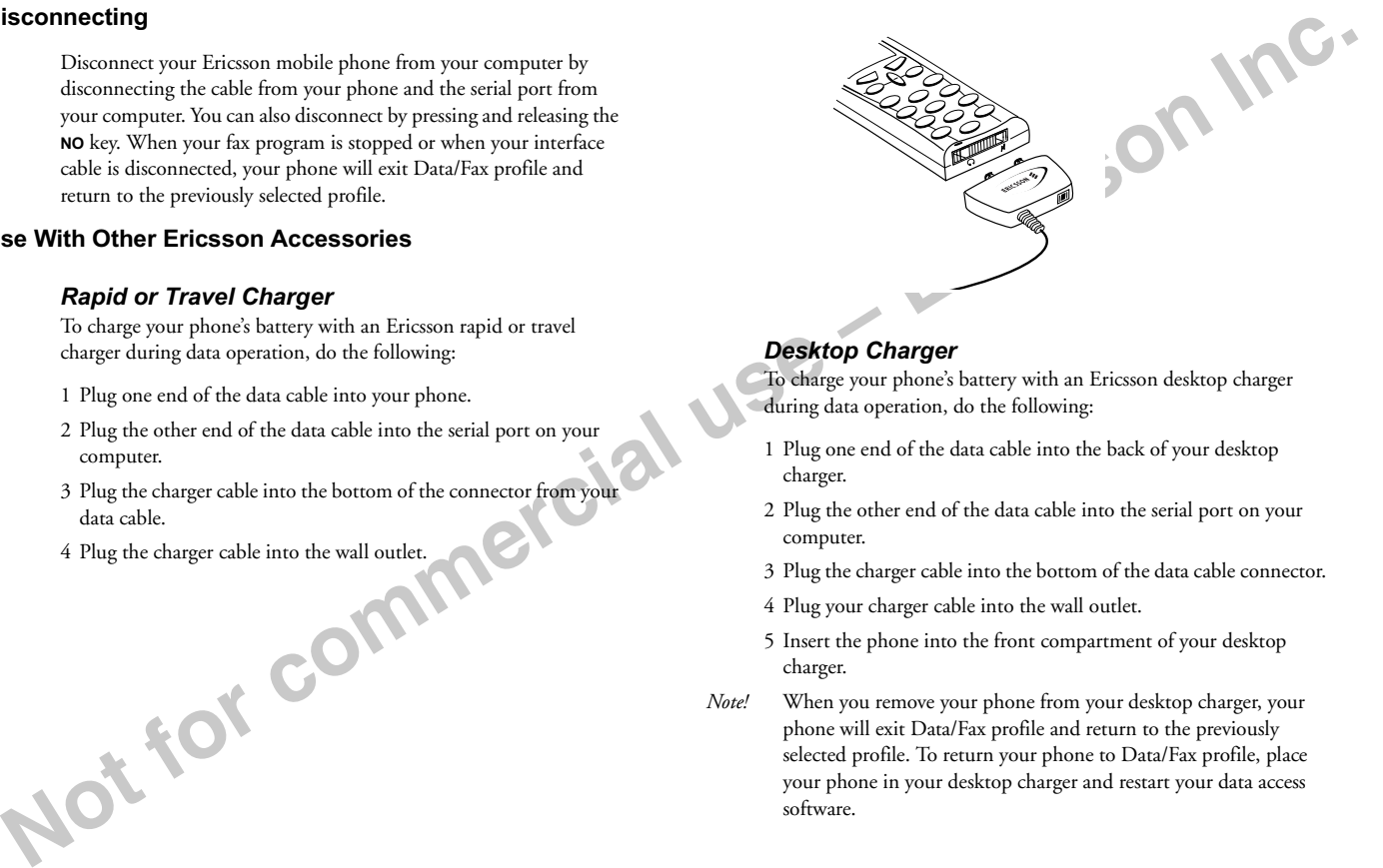

# Desktop Charger

To charge your phone's battery with an Ericsson desktop charger during data operation, do the following:

- 1 Plug one end of the data cable into the back of your desktop charger.
- 2 Plug the other end of the data cable into the serial port on your computer.
- 3 Plug the charger cable into the bottom of the data cable connector.
- 4 Plug your charger cable into the wall outlet.
- 5 Insert the phone into the front compartment of your desktop charger.
- *Note!* When you remove your phone from your desktop charger, your phone will exit Data/Fax profile and return to the previously selected profile. To return your phone to Data/Fax profile, place your phone in your desktop charger and restart your data access software.

# <span id="page-47-0"></span>Achieving Best Performance

#### Charging your Battery

Both your Ericsson mobile phone and your laptop computer batteries should be well-charged before starting data operation. This will help you avoid interruptions due to loss of power.

You may charge your phone's battery with an Ericsson charger during data/fax operation as mentioned above.

# **Signal Strength**

It is important to maintain a good signal path between the phone and the mobile telephone system when making data calls. Signals will generally be stronger when the phone is in an upright position. If you are indoors, your signal will generally be stronger when the phone is near a window.

#### <span id="page-47-2"></span>In a Vehicle

It is possible to receive data calls from your vehicle. Operation from a moving vehicle may not be satisfactory because data may be lost when your call is transferred from one mobile base station to another. Be sure to give full attention to driving and pull off the road and park before making or receiving calls, if driving conditions so require.

# <span id="page-47-1"></span>Transmission Disturbances

**Example 18 Dest Performance**<br> **Charging your Battery**<br> **Charging your Battery**<br> **Example the set also set also set also set also set also set also set also set also set also set also set also set also set also set also se** Brief interruptions of mobile telephone signals that would not be bothersome during a voice call may cause problems during data operation, depending upon the error correction capabilities of the software being used. Such interruptions are uncommon during stationary operation, but can be caused by vehicles or people passing

nearby, especially in areas of low signal strength. You can use the signal strength indicator on your phone to verify that you have a good signal path.

# Installing Your Modem Driver From Your Compact Disc

## **Windows 95**

Complete the following steps to install the appropriate modem driver (INF file) on your computer if you are running Windows 95:

Turn On your Ericsson mobile phone.

- 2 Connect one end of your serial cable to your Ericsson mobile phone and the other end to your computer's serial port.
- 3 Restart your computer. Windows will autodetect your Ericsson mobile phone. When your desktop returns, insert the compact disc from your Ericsson Connectivity Kit. One of the following screens will appear:
	- New Hardware Found

When the New Hardware Found screen appears, choose Driver from disk provided by your hardware manufacturer and click OK. At the Install from Disk screen, type D:\ in the box then click OK (if your CD-ROM drive is not drive D, type the correct CD-ROM drive designation).

• Update Device Driver Wizard

When the Update Device Driver Wizard appears, click Next. Once Windows has found the driver, click Finish.

- *Note!* If neither the New Hardware Found nor the Update Device Driver Wizard screens appear, refer to the Manual Installation Instructions at the end of this chapter.
	- 4 When your desktop returns, verify that your modem is properly installed. From the Start menu on your Windows desktop, click on Settings, then Control Panel. Double-click the Modems icon.
	- 5 When the Modem Properties screen appears, click on the description of your modem and click the Diagnostics tab. Note the COM port to which your modem is assigned.
	- 6 Click OK to proceed.

#### **Windows 98**

Complete the following steps to install the INF file on your computer if you are running Windows 98:

- 1 Turn On your Ericsson mobile phone.
- 2 Connect one end of your serial cable to your Ericsson mobile phone and the other end to your computer's serial port.
- 3 Restart your computer. Windows will autodetect your Ericsson mobile phone. When your desktop returns, insert the compact disc from your Ericsson Connectivity Kit.
- 4 When the Add New Hardware Wizard screen appears, click Next.
- *Note!* If the Add New Hardware Wizard screen does not appear, refer to the Manual Installation Instructions at the end of this chapter.
	- 5 Select Search for the best driver for your device **(**recommended**)** and click Next.
	- 6 Select the appropriate CD-ROM drive and click Next.
- 7 When Windows is now ready to install the best driver for this device appears, click Next.
- 8 When Windows has finished installing the software that your new hardware device requires appears, click Finish.
- Most II installation of the Unit of the Unit of the Unit of the Unit of the Unit of the Unit of the Unit of the Unit of the Unit of the Unit of the Unit of the Unit of the Unit of the Unit of the Unit of the Unit of the Un 9 When your desktop returns, verify that your modem is properly installed. From the Start menu on your Windows desktop, click on Settings, then Control Panel. Double-click the Modems icon.
	- 10 When the Modem Properties screen appears, click on the description of your modem and click the Diagnostics tab. Note the COM port to which your modem is assigned.
	- 11 Click OK to proceed.

# <span id="page-48-0"></span>Manual Installation of Your Modem Driver or Voice Call Dialer

Complete the following steps to manually install the INF file on your computer if you are running Windows 95/98.

- 1 Turn On your Ericsson mobile phone.
- 2 Connect one end of your serial cable to your Ericsson mobile phone and the other end to your computer's serial port.
- 3 From the Start menu on your Windows desktop, click on Settings, then Control Panel. Double-click the Modems icon.
- 4 Click Add.
- 5 At the Install New Modem screen, select Other. Click Next.
- 6 At the next Install New Modem screen, select Don't run Hardware Installation Wizard then click Next.
- 7 At the next Install New Modem screen, select Don't detect my modem, I will select it from a list then click Next.
- 8 At the next Install New Modem screen, click on Have Disk.
- 9 At the Install from Disk screen, select D:\ at Copy from Manufacturer's Disk (if your CD-ROM drive is not drive D, type the correct CD-ROM drive designation).
- 10 At the Install New Modem screen, select Ericsson Voice Call Dialer, then click Next.
- 11 Select the COM port to which your Ericsson mobile phone is connected and click Next.
- 12 When Your modem has been set up successfully appears, click Finish.
- 13 When your desktop returns, verify that your modem is properly installed. From the Start menu, click on Settings, then Control Panel. Double-click the Modems icon.
- 14 When the Modem Properties screen appears, click on the description of your modem and click the Diagnostics tab. Note the COM port to which your modem is assigned.
- 15 Click OK to proceed.

# Troubleshooting

<sup>1</sup>You cannot set up or maintain a data/fax session.

*N* A frequencial New Modern were posite the information with the Modern Konservation of the Select Encore DMA Data Fax Modern Branch as a Archive of the Select Encore Commercial Section Commercial Section Commercial Sec This will occur if you are inadvertently originating a voice call when attempting a data/fax call or if the data/fax profile icon does not appear on your phone's display after you attempt to dial or answer a data/fax call. To correct the problem, do the following: **a** From the Start menu on your Windows desktop, click on Settings, then Control Panel.

- **b** Double-click the Modems icon.
- **c** Select the General tab.
- **d** Select Ericsson TDMA Data/Fax Modem from the pulldown list.
- **e** Click Properties.
- **f** Click General. Make sure that the maximum speed is set to 19200.
- **<sup>g</sup>** Select the Connection tab.
- **h** Click Advanced.
- **i** In the Extra settings box, type the following:  $+COS=4,1,2,0;$  +ES=1,0,1; +DS=0,0,512,6;
- Click OK to return to the Connection tab.
- **k** Click OK to return to Modem Properties. **l** Click Close.
- *Note!* If you are using an application that supplies its own box for entering extra settings, then type the following command string into that box as well:
	- $+COS=4,1,2,0; +ES=1,0,1; +DS=0,0,512,6;$
	- <sup>2</sup>You cannot originate a voice call.
	- **a** From the Start menu on your Windows desktop, click on Settings, then Control Panel.
	- **b** Double-click the Modems icon.
	- **c** Select the General tab.
	- **d** Select Ericsson Voice Call Dialer from the pull-down list.
	- **e** Click Properties.
	- **f** Select the Connection tab.
	- **<sup>g</sup>** Click Advanced.
	- **h** Type the following in the Extra Settings box of the the Advanced Connection Settings window:  $*$ FRVNOK=1
	- **i** Click OK to return to the Connection tab.

**j** Click OK to return to Modem Properties. **k** Click Close.

**T** (Next III are those that is a specification that supplies to some box for  $X_{\text{MDR}}$  if  $Y_{\text{MDR}}$  are the specification of the specification of the specification of the specifical to  $X_{\text{MDR}}$  control on the specifi *Note!* If you are using an application that supplies its own box for entering extra settings, then type the following command string into that box as well: $+COS=4,1,2,0; +ES=1,0,1; +DS=0,0,512,6;$ 

#### 3 You cannot enable over-the-air Privacy for data/fax calls.

To enable over-the-air Privacy for data/fax calls, do the following:

- **a** Verify that your cellular service provider supports the over-theair Privacy service for data/fax calls.
- **b** From the Start menu on your Windows desktop, click on Settings, then Control Panel.
- **c** Double-click the Modems icon.
- **d** Select the General tab.
- **e** Select Ericsson TDMA Data/Fax Modem from the pulldown list.
- **f** Click Properties.
- **<sup>g</sup>** Select the General tab.
- **h** Select the Connection tab.
- **i** Click on Advanced.
- **j** In the Extra settings box, type the following:  $+COS=4,1,2,1;$
- **k** Click OK to return to the Connection tab.
- **l** Click OK to return to Modem Properties.

**<sup>m</sup>**Click Close.

*Note!* If you are using an application that supplies its own box for entering extra settings, then type the following command string into that box as well:

+COS=4,1,2,1; into that box as well.

4 You are having trouble initiating data/fax calls from your computer.

Check to see if your COM ports are occupied. If so, you must temporarily disable the software applications that are using the COM ports.

# Guidelines for Safe and Efficient Use

Since its introduction in the mid 1980s the mobile phone has been one of the most exciting and innovative products ever developed. Your phone can help you to stay in touch with your office, your home, emergency services and others.

# <span id="page-51-3"></span><span id="page-51-1"></span>**Safety**

#### Exposure to Radio Frequency Signals

Your wireless handheld portable telephone is a low power radio transmitter and receiver. When it is ON, it receives and also sends out radio frequency (RF) signals.

In August, 1996, the Federal Communications Commission (FCC) adopted RF exposure guidelines with safety levels for handheld wireless <sup>p</sup>hones. Those guidelines are consistent with the safety standards previously set by both US and international standards bodies:

- ANSI C95.1 (1992)\*
- NCRP Report 86 (1986)\*
- ICNIRP (1996)\*

**Cuidelines for Safe and Efficient Use**<br>
Since its introduction in the mid 1988 the noblie phone has been<br>
one of the movement products over description in the movement products over description in the set and those conte Those standards were based on comprehensive and periodic evaluations of the relevant scientific literature. For example, over <sup>120</sup> scientists, engineers, and physicians from universities, government health agencies, and industry reviewed the available body of research to develop the ANSI Standard (C95.1).

The design of your phone complies with the FCC guidelines (and those standards).

*\* American National Standards Institute: National Council on Radiation Protection and Measurements; International Commission on Non-Ionizing Radiation Protection.*

#### <span id="page-51-0"></span>Antenna Care

Use only the supplied or an approved replacement antenna. Unauthorized antennas, modifications, or attachments could damage the phone and may violate FCC regulations.

#### <span id="page-51-2"></span>Phone Operation

NORMAL POSITION: Hold the phone as you would any other telephone with the antenna pointed up and over your shoulder.

TIPS ON EFFICIENT OPERATION: For your phone to operate most efficiently:

- Extend your antenna fully (where applicable).
- Do not touch the antenna unnecessarily when the phone is in use. Contact with the antenna affects call quality and may cause the <sup>p</sup>hone to operate at a higher power level than otherwise needed.

# <span id="page-52-0"></span>**Driving**

Check the laws and regulations on the use of wireless telephones in the areas where you drive. Always obey them. Also, if using your <sup>p</sup>hone while driving, please:

- Give full attention to driving driving safely is your first responsibility.
- Use handsfree operation, if available.
- Pull off the road and park before making or answering a call if driving conditions so require.

In addition, Ericsson suggests the following safe driving tips if you are using your phone while driving:

- Get to know your wireless phone and its features such as speed dial and redial.
- Position your wireless phone within easy reach.
- Suspend conversations during hazardous driving conditions or situations.
- Do not take notes or look up phone numbers while driving.
- Dial sensibly and assess the traffic; if possible, place calls when you are not moving or before pulling into traffic.
- Do not engage in stressful or emotional conversations that may be distracting.
- Use your wireless phone to call for help.
- Use your wireless phone to help others in emergencies.
- Call roadside assistance or a special wireless non-emergency assistance number when necessary.

## <span id="page-52-1"></span>Electronic Devices

Most modern electronic equipment is shielded from RF signals. However, certain electronic equipment may not be shielded against RF signals from your wireless phone.

# **Pacemakers**

**EXECTION CONTRACT (**<br> **Contained the search respectively shown that use of virtuely splenario in the search phonon of commercial phonon of the splenario of diving please.<br>
<b>For the language please complement and the splen** The Health Industry Manufacturers Association recommends that a minimum separation of six (6") inches be maintained between a handheld wireless phone and a pacemaker to avoid potential interference with the pacemaker. These recommendations are consistent with the independent research by and recommendations of Wireless Technology Research.

Persons with pacemakers:

- Should ALWAYS keep the phone more than six inches from their pacemaker when the phone is turned ON.
- Should not carry the phone in a breast pocket.
- Should use the ear opposite the pacemaker to minimize the potential for interference.
- If you have any reason to suspect that interference is taking place, turn your phone OFF immediately.

# <span id="page-52-2"></span>**Hearing Aids**

Some digital wireless phones may interfere with some hearing aids. In the event of such interference, you may want to consult your service provider (or call the customer service line to discuss alternatives).

# <span id="page-52-3"></span>Other Medical Devices

If you use any other personal medical device, consult the manufacturer of your device to determine if it is adequately shielded

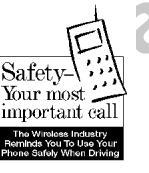

from external RF energy. Your physician may be able to assist you in obtaining this information.

Turn your phone OFF in health care facilities when any regulations posted in these areas instruct you to do so. Hospitals or health care facilities may be using equipment that could be sensitive to external RF energy.

#### Vehicles

RF signals may affect improperly installed or inadequately shielded electronic systems in motor vehicles. Check with the manufacturer or its representative regarding your vehicle. You should also consult the manufacturer of any equipment that has been added to your vehicle.

#### <span id="page-53-3"></span>Posted Facilities

Turn your phone OFF in any facility where posted notices so require.

# <span id="page-53-0"></span>**Aircraft**

FCC regulations prohibit using your phone while in the air. Switch OFF your phone before boarding an aircraft.

# <span id="page-53-2"></span>**Blasting Areas**

To avoid interfering with blasting operations, turn your phone OFF when in a "blasting area" or in areas posted: "Turn off two-way radio." Obey all signs and instructions.

# <span id="page-53-4"></span>Potentially Explosive Atmospheres

Turn your phone OFF when in any area with a potentially explosive atmosphere and obey all signs and instructions. Sparks in such areas could cause an explosion or fire resulting in bodily injury or even death.

From external BY earning Your physicial may be able to assary you in<br>
the solution of the hold computer and the solution of the base of the solution of the solution of the solution of the solution of the solution of the Areas with a potentially explosive atmosphere are often but not always clearly marked. They include fueling areas such as gasoline stations; below deck on boats; fuel or chemical transfer or storage facilities; vehicles using liquefied petroleum gas (such as propane or butane); areas where the air contains chemicals or particles, such as grain, dust, or metal powders; and any other area where you would normally be advised to turn off your vehicle engine.

# <span id="page-53-5"></span>For Vehicles Equipped with an Air Bag

An air bag inflates with great force. DO NOT place objects, including both installed or portable wireless equipment, in the area over the air bag or in the air bag deployment area. If in-vehicle wireless equipment is improperly installed and the air bag inflates, serious bodily injury could result.

# <span id="page-53-1"></span>Product Care and Operation

This device complies with Part 15 of the FCC Rules. Operation is subject to the following two conditions: 1) This device may not cause harmful interference, and 2) This device must accept any interference received, including interference that may cause undesired operation.

Ericsson suggests you read and observe the following for safe care and operation of your phone:

• Do not allow children to play with your phone. They could hurt themselves or others, or could accidentally damage the phone. Your phone may contain small parts that could be detached and create a choking hazard.

- Do not expose your mobile phone to moisture or extreme temperatures.
- Only Ericsson original accessories are recommended. Failure to use them may result in loss of performance or product damage, and will void the warranty.
- Do not attempt to disassemble the product. Doing so will void warranty. This product does not contain consumer serviceable components. Service should only be performed by Authorized Service Centers.
- Do not allow objects to fall on, or liquids to spill on products.
- Connect AC (power supply) only to designated power sources as marked on the product.
- To reduce risk of damage, remove the electrical cord from the outlet by pulling the AC adapter at the outlet rather than the cord.
- Make sure the electric cord is located so that it will not be stepped on, tripped over, or otherwise subjected to damage or stress.
- To reduce risk of electric shock, unplug the unit from the power source before attempting any cleaning. Once unplugged, use a soft cloth lightly dampened with water for cleaning.
- DANGER Never alter the AC cord or plug. If the plug will not fit into the outlet, have a proper outlet installed by a qualified electrician. Improper connection can result in risk of electric shock.
- Don't twist the antenna. Excess twisting will damage the antenna.
- Before a phone model is available for sale to the public, it must be tested and certified to the FCC that it does not exceed the limit established by the government-adopted requirement for safe exposure. The tests are performed in positions and locations (i.e., at the ear and worn on the body) as required by the FCC

<p>\n<b>1</b> In order to give a number of possible of the <i>loop</i> and <i>loop</i> and <i>loop</i> are the same.\n</p>\n<p>\n<b>2</b> The <i>loop</i> is determined, <i>0</i> and <i>loop</i> is determined, <i>0</i> and <i>loop</i> is determined.\n</p>\n<p>\n<b>3</b> The <i>loop</i> is determined, <i>0</i> is determined, <i>0</i> is determined.\n</p>\n<p>\n<b>4</b> The <i>loop</i> is determined, <i>0</i> is determined.\n</p>\n<p>\n<b>5</b> The <i>loop</i> is determined, <i>0</i> is for each model. Body worn measurements are made while the phone is in use and worn on the body with an Ericsson accessory. The design and composition of an accessory can affect the body worn Specific Absorption Rate (SAR) levels for the phone. Ericsson has not measured, and makes no representation about the body worn SAR levels when the phone is used with non-Ericsson accessories.

# Battery Information

# **New Batteries**

<span id="page-54-0"></span>The battery packaged with your phone is not fully charged. For maximum battery capacity, use your charger to condition the battery.

# Recycling Your Battery

Your phone manufacturer is a member of the Rechargeable Battery Recycling Corporation (RBRC), a non-profit service organization designed to assist in the recycling of rechargeable batteries. Many areas require the recycling of rechargeable batteries. In the U.S., call 1-800-822-8837 to find out how to recycle your battery. Outside the U.S., contact your local retailer for recycling instructions.

# <span id="page-54-1"></span>**Battery Use and Care**

A rechargeable battery has a long service life if treated properly. A new battery, or one that has not been used for a long period of time, should be conditioned before using your phone. Avoid recharging a fully-charged or almost fully-charged battery. If your phone shuts off due to low battery power, you should charge the battery within 24 hours for the battery to reach full capacity.

- Do not leave your battery where it may be subjected to extremely hot or cold temperatures. This could reduce the battery's capacity.
- Do not let the metal contacts on the battery touch another metal object such as keys in your pocket. This could shortcircuit and damage the battery.
- Do not attempt to take a battery apart.
- Do not expose a battery to open flame. This could cause the battery to explode.
- Turn your phone OFF before removing the battery.
- Use only the AC/DC adapter supplied with your battery charger. Using a different adapter could be dangerous and will void your phone warranty.
- Never charge a battery when the ambient room temperature is below 50°F (10°C) or above 105°F (40°C).
- Do not allow the battery to be placed into the mouth. Battery electrolytes may be toxic if swallowed.

# <span id="page-55-0"></span>FDA Consumer Update

The U.S Food and Drug Administration (FDA) has been receiving inquiries about the safety of mobile phones, including cellular phones and PCS phones.

The following summarizes what is known – and what remains unknown – about whether these products can pose a hazard to health, and what can be done to minimize any potential risk. This information may be used to respond to questions.

## Why the concern?

**ERIC INTERE CONDERE THE CONDERE CONDERE CONDERED THE CONDERED TREATY (BYC) and both galaxies and both and the state of the state of the state of the state of the state of the state of the state of the state of the state** Mobile phones emit low levels of radiofrequency energy (i.e. radiofrequency radiation) in the microwave range while being used. They also emit very low levels of radiofrequency energy (RF), considered non-significant, when in the stand-by mode. It is well known that high levels of RF can produce biological damage through heating effects (this is how your microwave oven is able to cook food). However, it is not known whether, to what extent, or through what mechanism, lower levels of RF might cause adverse health effects as well. Although some research has been done to address these questions, no clear picture of the biological effects of this type of radiation has emerged to date. Thus, the available science does not allow us to conclude that mobile phones are absolutely safe, or that they are unsafe. However, the available scientific evidence does not demonstrate any adverse health effects associated with the use of mobile phones.

# What kinds of phones are in question?

Questions have been raised about hand-held mobile phones, the kind that have a built-in antenna that is positioned close to the user's head during normal telephone conversation. These types of mobile phones are of concern because of the short distance between the phone's antenna – the primary source of the RF – and the person's head. The exposure to RF from mobile phones in which the antenna is located at greater distances from the user (on the outside of a car, for example) is drastically lower than that from hand-held phones, because a person's RF exposure decreases rapidly with distance from the source. The safety of so-called "cordless phones," which have a base unit connected to the telephone wiring in a house and which operate at far lower power levels and frequencies, has not been questioned.

#### How much evidence is there that hand-held mobile phones might be harmful?

Briefly, there is not enough evidence to know for sure, either way; however, research efforts are on-going. The existing scientific evidence is conflicting and many of the studies that have been done to date have suffered from flaws in their research methods. Animal experiments investigating the effects of RF exposures characteristic of mobile phones have yielded conflicting results.

A few animal studies, however, have suggested that low levels of RF could accelerate the development of cancer in laboratory animals. In one study, mice genetically altered to be predisposed to developing one type of cancer developed more than twice as many such cancers when they were exposed to RF energy compared to controls. There is much uncertainty among scientists about whether results obtained from animal studies apply to the use of mobile phones. First, it is uncertain how to apply the results obtained in rats and mice to humans. Second, many of the studies that showed increased tumor development used animals that had already been treated with cancercausing chemicals, and other studies exposed the animals to the RF virtually continuously – up to 22 hours per day.

For the past five years in the United States, the mobile phone industry has supported research into the safety of mobile phones. This research has resulted in two findings in particular that merit additional study:

1 In a hospital-based, case-control study, researchers looked for an association between mobile phone use and either glioma (a type of brain cancer) or acoustic neuroma (a benign tumor of the nerve sheath). No statistically significant association was found between mobile phone use and acoustic neuroma. There was also no association between mobile phone use and gliomas when all types of types of gliomas were considered together.

It should be noted that the average length of mobile phone exposure in this study was less than three years.

When 20 types of glioma were considered separately, however, an association was found between mobile phone use and one rare type of glioma, neuroepithelliomatous tumors. It is possible with multiple comparisons of the same sample that this association occurred by chance. Moreover, the risk did not increase with how often the mobile phone was used, or the length of the calls. In fact, the risk actually *decreased* with cumulative hours of mobile phone use. Most cancer causing agents increase risk with increased exposure. An ongoing study of brain cancers by the National Cancer Institute is expected to bear on the accuracy and repeatability of these results.<sup>1</sup>

**EXERCISE THE CONSERVANT CONSERVANT (CONSERVANT) IS the complete of the complete state of the complete state of the complete state of the complete state of the complete state of the complete state of the complete state of** 2 Researchers conducted a large battery of laboratory tests to assess the effects of exposure to mobile phone RF on genetic material. These included tests for several kinds of abnormalities, including mutations, chromosomal aberrations, DNA strand breaks, and structural changes in the genetic material of blood cells called lymphocytes. None of the tests showed any effect of the RF except for the micronucleus assay, which detects structural effects on the genetic material. The cells in this assay showed changes after exposure to simulated cell phone radiation, but only after 24 hours of exposure. It is possible that exposing the test cells to radiation for this long resulted in heating. Since this assay is known to be sensitive to heating, heat alone could have caused the abnormalities to occur. The data already in the literature on the response of the micronucleus assay to RF are conflicting. Thus, follow-up research is necessary.2

FDA is currently working with government, industry, and academic groups to ensure the proper follow-up to these industryfunded research findings. Collaboration with the Cellular

Telecommunications Industry Association (CTIA) in particular is expected to lead to FDA providing research recommendations and scientific oversight of new CTIA-funded research based on such recommendations.

Two other studies of interest have been reported recently in the literature:

- 1 Two groups of 18 people were exposed to simulated mobile phone signals under laboratory conditions while they performed cognitive function tests. There were no changes in the subjects' ability to recall words, numbers, or pictures, or in their spatial memory, but they were able to make choices more quickly in one visual test when they were exposed to simulated mobile phone signals. This was the only change noted among more than <sup>20</sup> variables compared.3
- 2 In a study of 209 brain tumor cases and 425 matched controls, there was no increased risk of brain tumors associated with mobile phone use. When tumors did exist in certain locations, however, they were more likely to be on the side of the head where the mobile phone was used. Because this occurred in only a small number of cases, the increased likelihood was too small to be statistically significant.<sup>4</sup>

In summary, we do not have enough information at this point to assure the public that there are, or are not, any low incident health problems associated with use of mobile phones. FDA continues to work with all parties, including other federal agencies and industry, to assure that research is undertaken to provide the necessary answers to the outstanding questions about the safety of mobile phones.

## What is known about cases of human cancer that have been reported in users of hand-held mobile phones?

<p>\n<b>1</b> <b>logarithmic distance</b> <b>1</b> <b>logarithmic distance</b> <b>1</b> <b>logarithmic distance</b> <b>1</b> <b>logarithmic distance</b> <b>1</b> <b>logarithmic distance</b> <b>1</b> <b>logarithmic distance</b> <b>1</b> <b>logarithmic distance</b> <b>1</b> <b>logarithmic area</b> <b>2</b> <b>logarithmic area</b> <b>2</b> <b>logarithmic area</b> <b>2</b> <b>logarithmic area</b> <b>2</b> <b>logarithmic area</b> <b>2</b> <b>logarithmic area Some people who have used mobile phones have been diagnosed with brain cancer. But it is important to understand that this type of cancer also occurs among people who have not used mobile phones. In fact, brain cancer occurs in the U.S. population at a rate of about 6 new cases per 100,000 people each year. At that rate, assuming <sup>80</sup> million users of mobile phones (a number increasing at a rate of about 1 million per month), about 4800 cases of brain cancer would be expected each year among those 80 million people, whether or not they used their phones. Thus it is not possible to tell whether any individual's cancer arose because of the phone, or whether it would have happened anyway. A key question is whether the risk of getting a particular form of cancer is greater among people who use mobile phones than among the rest of the population. One way to answer that question is to compare the usage of mobile phones among people with brain cancer with the use of mobile phones among appropriately matched people without brain cancer. This is called a case-control study.

The current case-control study of brain cancers by the National Cancer Institute, as well as the follow-up research to be sponsored by industry, will begin to generate this type of information.

# What is FDA's role concerning the safety of mobile phones?

Under the law, FDA does not review the safety of radiation-emitting consumer products such as mobile phones before marketing, as it does with new drugs or medical devices. However, the agency has authority to take action if mobile phones are shown to emit radiation at a level that is hazardous to the user. In such a case, FDA could require the manufacturers of mobile phones to notify users of the

health hazard and to repair, replace or recall the phones so that the hazard no longer exists.

Although the existing scientific data do not justify FDA regulatory actions at this time, FDA has urged the mobile phone industry to take a number of steps to assure public safety. The agency has recommended that the industry:

- support needed research into possible biological effects of RF of the type emitted by mobile phones;
- design mobile phones in a way that minimizes any RF exposure to the user that is not necessary for device function; and
- cooperate in providing mobile phone users with the best possible information on what is known about possible effects of mobile phone use on human health.

At the same time, FDA belongs to an interagency working group of the federal agencies that have responsibility for different aspects of mobile phone safety to ensure a coordinated effort at the federal level. These agencies are:

- National Institute for Occupational Safety and Health
- Environmental Protection Agency
- Federal Communications Commission
- Occupational Health and Safety Administration
- National Telecommunications and Information Administration

The National Institutes of Health also participates in this group.

# In the absence of conclusive information about any possible risk, what can concerned individuals do?

**Example the strain of reputs the relation of the different set of <b>consideration** and the **lange of the strain of the strain and**  $\theta$  and the **E** and the **F** is product that the strain energy is the strain of the strain If there is a risk from these products – and at this point we do not know that there is – it is probably very small. But if people are concerned about avoiding even potential risks, there are simple steps they can take to do so. For example, time is a key factor in how much exposure a person receives. Those persons who spend long periods of time on their hand-held mobile phones could consider holding lengthy conversations on conventional phones and reserving the hand-held models for shorter conversations or for situations when other types of phones are not available.

People who must conduct extended conversations in their cars every day could switch to a type of mobile phone that places more distance between their bodies and the source of the RF, since the exposure level drops off dramatically with distance. For example, they could switch to:

- a mobile phone in which the antenna is located outside the vehicle,
- a hand-held phone with a built-in antenna connected to a different antenna mounted on the outside of the car or built into a separate package, or
- a headset with a remote antenna to a mobile phone carried at the waist.

Again, the scientific data do not demonstrate that mobile phones are harmful. But if people are concerned about the radiofrequency energy from these products, taking the simple precautions outlined above can reduce any possible risk.

#### Where can I find additional information?

For additional information, see the following websites:

- **Federal Communications Commission** (FCC) RF Safety Program (select "Information on Human Exposure to RF Fields from Cellular and PCS Radio Transmitters") http://www.fcc.gov/oet/rfsafety
- **World Health Organization** (WHO) International Commission on Non-Ionizing Radiation Protection (select Qs & As) http://www.who.int/emf
- **United Kingdom, National Radiological Protection Board** http://www.nrpb.org.uk
- **Cellular Telecommunications Industry Association** (CTIA) http://www.wow-com.com
- **U.S. Food and Drug Administration** (FDA) Center for Devices and Radiological Health http://www.fda.gov/cdrh/consumer/

#### Footnotes

- 1 Muscat et al. Epidemiological Study of Cellular Telephone Use and Malignant Brain Tumors. In: State of the Science Symposium;1999 June 20; Long Beach, California.
- **NOTE CALL CONSECTED**<br>
FOR CONFIDENTIAL CONFIDENCIAL CONFIDENTIES (NOTE THE CONFIDENTIES CONFIDENTIES)<br>
FOR CONFIDENCIAL CONFIDENCIAL CONFIDENCIAL CONFIDENTIES (NOTE THE CONFIDENTIES)<br>
FOR CONFIDENTIES (NOTE THE CONFIDENT 2 Tice et al. Tests of mobile phone signals for activity in genotoxicity and other laboratory assays. In: Annual Meeting of the Environmental Mutagen Society; March 29, 1999, Washington, D.C.; and personal communication, unpublished results.
	- 3 Preece, AW, Iwi, G, Davies-Smith, A, Wesnes, K, Butler, S, Lim, E, and Varey, A. Effect of a 915-MHz simulated mobile phone signal on cognitive function in man. Int. J. Radiat. Biol., April 8, 1999.
	- 4 Hardell, L, Nasman, A, Pahlson, A, Hallquist, A and Mild, KH. Use of cellular telephones and the risk for brain tumors: a case-control study. Int. J. Oncol., 15: 113–116, 1999.

Not for commercial use - Ericsson Inc. Guidelines for Safe and Efficient Use

# Index

# $\mathbf{A}$

Accessible Solutions 8 Accessing Menus 10 Active Gateway 31 Active Profile Icon 9, 28 Add Area Code 24 Entry 16 Adjusting Ear Volume 14 Aircraft 47 Alarm Icon 9 Alert  $20$ Browser 31 Alert Sound 31 Alert Sounds 20 Analog/Digital Indicator 9 Answer Option 24 Antenna Care 45 Assigning Group Rings 16 Assistance 29 Auto Activate 29 Key Lock 24 Prefix 25

Auto Deletion 20

#### B

Backlight 22 Battery Charging 3 Connecting 2  $I_{\text{con}}$  9 Information 47 Low Battery Alert 14 New 47 Recycling 48 Removing 2 Use and Care 48 Battery Strength Icon 35 **Blasting Areas 47 Browser** Alert 31 Alert Icon 35 Key Functions 35 Menu 27 Operation 30 Browser Menu 31 Accessing 31 Active Gateway 31

Alert Sound 31 Launch-Browser 31 Text Size 31 **Browser Operation 7** Text Entry 31 Tools Menu 33

 $\blacktriangledown$ 

# $\mathbf{C}$

Call 20, 24 Entry 16 Call Info Menu 20 Clear Call Lists 20 Incoming Calls 20 Outgoing Calls 20 Total Usage 21 Usage Tracker 20 Call Options Submenu Add Area Code 24 Answer Option 24 Auto Prefix 25 Calling Cards 25 Speed Dial 24 Super Dial 24 Call Waiting 13 Callback 19

Enter Name 19 Enter Number 19 Caller Number Identification 13, 20 Calling Cards 25 Setting Up Your Calling Cards 25 Canned Message 18 Change **PIN 24** Profile 28 Charging 3 Battery 3 Charge-Only Mode 3 Slow Charging 4 Clock Submenu 22 Set Alarm 22 Set Date 22 Set Time 22 Stopwatch 22 Time Format 22

# $\mathbf{D}$

CO. Data Calls 37 Data Operation Highlights 5 Data/Fax/Internet Calls Achieving Best Performance 41 Disturbances 41 In Vehicles 41

Initial Setup 38 Making 39 Operation 39 Preparing For 38 Receiving 39 Delete 19 All Entries 16 Delivery Receipt 19 Differences Between Data, Fax. and Internet Calls 37 Display 22 **Browser Operation 30** Voice Operation 9 Display Messages Voice Operation 10 Display Submenu Backlight 22 Greeting 23 Document Conventions 1 Driving 46

# E

Ear Volume 21 Adjusting 14 Edit Entry 16 Melodies 21 Phone Groups 17 Electronic Devices 46 **IC.** Hearing Aids 46 Other Medical Devices 46 Pacemakers 46 Posted Facilities 4 Vehicles 46 Enter 19 Enter Name 19 Enter Number 19 Entering Letters and Symbols 12 Entries Used 16 Exposure to Radio Frequency Signals 45

## F

Fax Calls 37 FDA Consumer Update 49

# G

Greeting 23 Group Rings 16 Groups 16

# $H$

Highlights Data Operation 5 Voice Operation 5

# Home Only 27

# $\mathbf{I}$

Icon

Active Profile 9 Alarm 9 Battery 9 Battery Strength 35 Browser Alert 35  $Globe$  34 Keypad Lock 9 Missed Call 13 New Text Mail 9 New Voice Mail 9 Phone Silent 9, 35 Ringer Off 9, 35 Secure Connection 34 Signal Strength 9, 34 Silent Mode 35 **SMS 35** Voice Mail 35 Incoming Calls 20, 23 International Calls 14 Internet Calls 37

**Key Functions** 

**Browser Operation 35** Voice Operation 14 Key Sound 21 Keypad Lock Icon 9

# L

Launch Browser 31 Learning About Your Mobile Phone 5 Letters Entering 12, 31 Low Battery 14

#### M

Main Menu 10 Making Calling Card Calls 25 Memory Used 19 Menus Accessing 10 Message Alert 22 Messages Menu 17 Create 18 Delete 19 Memory Used 19 Options 19 Received 18  $Sent$   $18$ Unsent 18 Voice Mail 17

Missed Call Icon 13 Mode Switching 8 Modem Drivers 42 Muting Microphone 13 Ring Tone 13 My Number 22

**Inc.** 

Network Search 27 Networks Submenu 26 Home Only 27 Network Search 27 New Private 26 Priority 26 Select Network 26 New

Private 26 Text Mail Icon 9 Voice Mail Icon 9

# $\Omega$

Operating Your Phone 6 Operation Browser 7, 30 Voice 6 Wireless Modem 7

Options 19 Alert Sounds 20 Auto Deletion 20 Callback 19 Delivery Receipt 19 Priority 19 Outgoing Calls 20, 23

# P

Parts of Your Phone 6 Phone 24 Lock  $24$ Operation 6, 45 Parts 6 Silent 9 Turning On and Off 6 Phone Groups Editing 17 Group Rings 16 Phone Security Submenu Auto Key Lock 24 Change PIN 24 Phone Lock 24 Phonebook 12 Creating Phonebook Entries 12 Entering Letters and Symbols 12 Using 12 Phonebook Menu 16, 36

Add Entry 16 Call Entry 16 Delete All Entries 16 Edit Entry 16 Entries Used 16 Groups 16 Potentially Explosive Atmospheres 47 Priority 19, 26 Problem Battery Will Not Charge 29 Low Battery Power 29 No Service 29 Out Of Range 29 Phone Does Not Ring 29 Phone Does Not Turn On 29 Signal Strength Varies 29 Solving 29 Weak Signal 29 Product Care and Operation 47 Profiles Menu 28 Auto Activate 29 Change Profile 28 Reset Profile 29 Setup Wizard 29

#### $\mathbf R$

Received 18 Recycling Your Battery 48

Inc. Redialing the Last Number 11 Reset Profile 29 Restrict Calls Submenu 23 Incoming Calls 23 Outgoing Calls 23 Ring Sound 21 Ringer Off 9 Ringer Off Icon 35

# **S**

Safety 45 Aircraft 47 Antenna Care 45 Blasting Areas 47 Driving 46 Explosive Atmospheres 47 Exposure to Radio Frequency Signals 45 FDA Consumer Update 49 Phone Operation 45 Product Care and Operation 47 Vehicles Equipped with an Air Bag 47 Screen Calls 23 Search Network 27 Secure Connection Icon 34 Select Network 26

Send Message Canned Message 18 Create 18  $Sent 18$ Set Alarm 22 Date 22 Time 22 Setting Up Your Calling Cards 25 Settings Menu 21  $Clock 22$ Display 22 Language 27 My Number 22 Screen Calls 23 Sounds 21 Settings Submenu Call Options 24 Phone Security 24 Restrict Calls 23 Setup Wizard 29 Signal Strength Icon 9, 34 Silent Mode Icon 35  $Slow 4$ SMS Icon 35 Sounds Submenu 21 Far Volume 21 Edit Melodies 21

Key Sound 21 Message Alert 22 Ring Sound 21 Ring Volume 21 Special Needs 8 Speed Dial 24 Status Messages Connecting... 34 Receiving... 34 Sending... 34 Waiting... 34 Working... 34 Stop and Pause Dialing 11 Stopwatch 22 Super Dial 24 Switching Browser to Voice 8 Modes 8 To Wireless Modem 8 Voice to Browser 8 Symbols 31 Entering 12

# т

Technical Support 29 Text Entry Tegic T9 32 Text Size 31

Time Format 22 **IG.** Tools Menu About Phone.com 33 Advanced... 33 Bookmarks 33 Exit Browser 34 Help 33 Home 33 Mark Site 33 Reload 33 Total Usage 21 TTY Phone Number 8 Turning Your Phone On and Off 6

# $\mathbf U$

Unanswered Calls 13 Usage Tracker 20

## $\mathbf{V}$

Vehicles Equipped with an Air Bag 47 Voice Mail 17 Voice Calls 11 Placing 11 Redialing 11

Stop and Pause Dialing 11 Voice Mail Icon 35 Voice Operation 6, 9

Not for commercial use - Ericsson Inc.

Not for commercial use - Ericsson Inc.

Not for commercial use - Ericsson Inc.

Not for commercial use - Ericsson Inc.

Not for commercial use - Ericsson Inc.

Not for commercial use - Ericsson Inc.
Not for commercial use - Ericsson Inc.

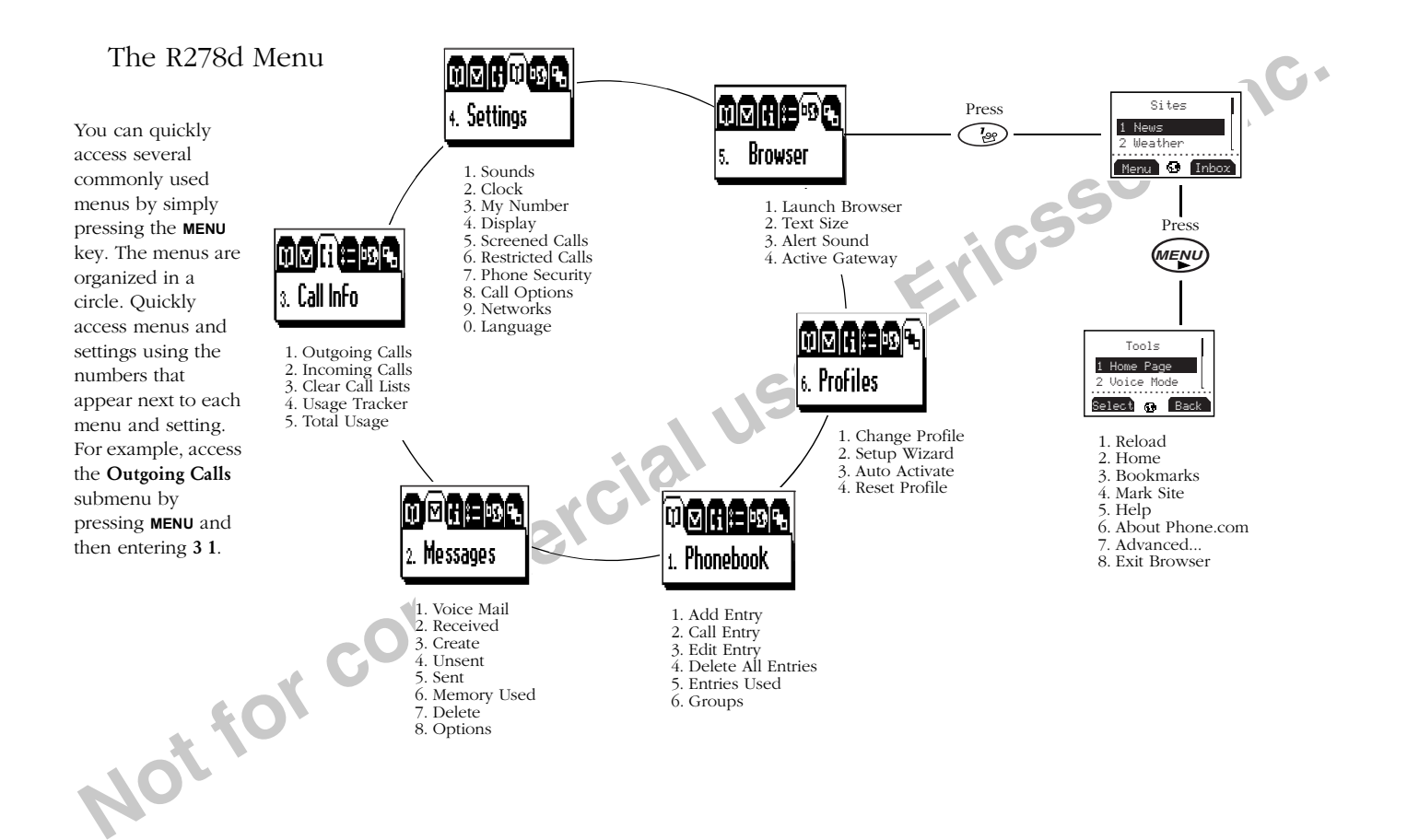

## R278d Shortcuts

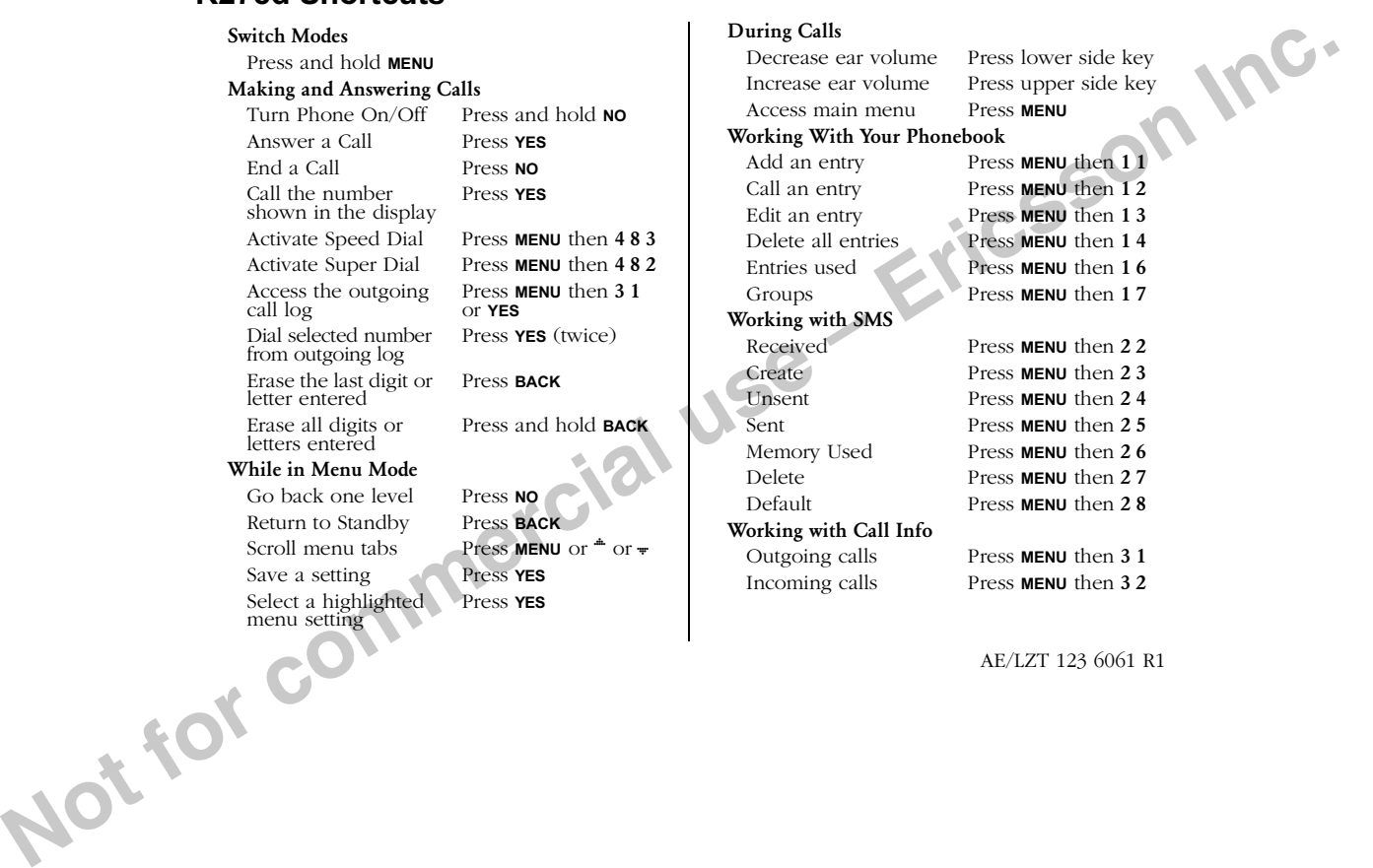

AE/LZT 123 6061 R1

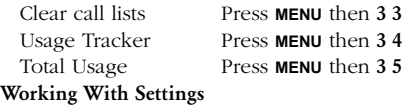

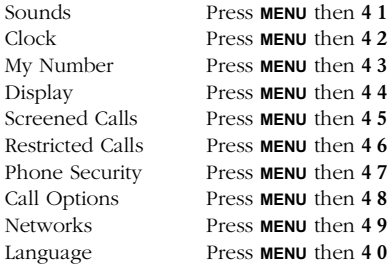

## Working With Browser

Networks<br>
Language<br>
Language<br>
Working With Browser<br>
Home Page<br>
Press MENU then 1 or<br>
Voice Mode<br>
Press MENU then 2<br>
Voice Mode<br>
Press MENU then 3 or<br>
Display<br>
Press MENU then 5<br>
Press MENU then 5<br>
Press MENU then 6<br>
Press Home Page Press **MENU** then 1 or<br>press and hold **BACK** Voice Mode Press MENU then 2 Add Favorite Press **MENU** then 3 or press and hold **YES** Display Press **MENU** then 4 Show URL Press then 5 Page Help Press **MENU** then 6

Reset Cache Press MENU then 7 Version Info Press **MENU** then 8 Local Settings Press MENU then 9 Working With Profiles

Auto Activate Press **MENU** then 6 3

Making Calling Card Calls

Enter the phone number. Press and hold **YES**<br>to use calling card.

## Making Emergency Calls

You can dial 911 (or your emergency number) at any time, regardless of any call restrictions you have set.

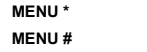

 Keypad Lock Silent Mode

Visit us on the web at http://mobile.ericsson.com ERICSSON **S** 

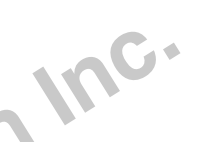

Change Profile Press **MENU** then **6 1** or  $\overline{P}$  press and hold  $\overline{P}$  or  $\overline{P}$ Setup Wizard Press MENU then 6 2

(handsfree only) Reset Profile Press **MENU** then 6 4

Visit us on our website **http://mobile.ericsson.com**

AE/LZT 123 6061 R1